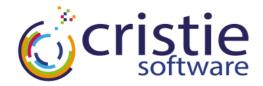

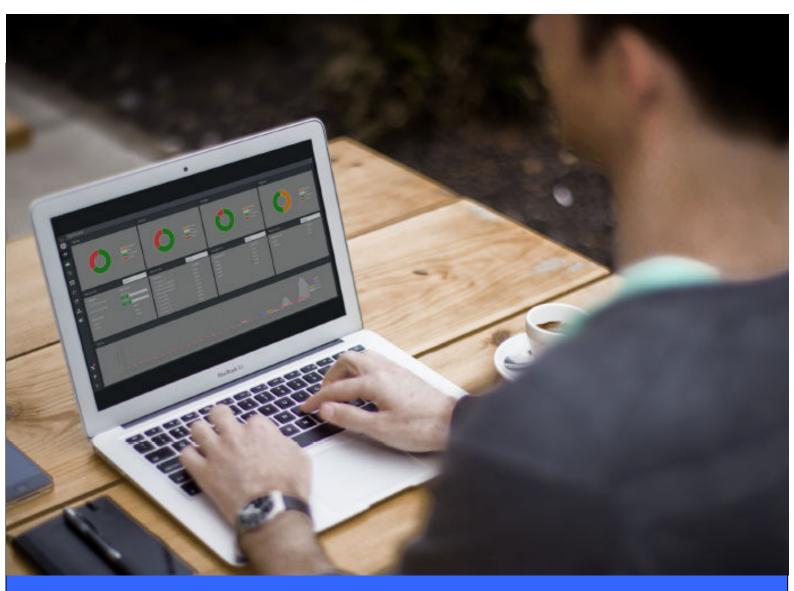

# **RBMR For Windows**

# Bare Machine Recovery for Rubrik CDM

**User Guide** 

Version 9.4.1 released May 2022

## Copyright © 2022 Cristie Software Ltd. All rights reserved.

The software contains proprietary information of Cristie Software Ltd.; it is provided under a license agreement containing restrictions on use and disclosure and is also protected by copyright law. Reverse engineering of the software is prohibited.

Due to continued product development this information may change without notice. The information and intellectual property contained herein is confidential between Cristie Software Ltd. and the client and remains the exclusive property of Cristie Software Ltd. If you find any problems in the documentation, please report them to us in writing. Cristie Software Ltd. does not warrant that this document is error-free.

No part of this publication may be reproduced, stored in a retrieval system, or transmitted in any form or by any means, electronic, mechanical, photocopying, recording or otherwise without the prior written permission of Cristie Software Ltd.

- IBM Tivoli Storage Manager (TSM), AIX and TIVOLI are trademarks of the IBM Corporation.
- IBM Spectrum Protect is a trademark of the IBM Corporation.
- IBM Virtual I/O Server (VIOS) is a trademark of the IBM Corporation.
- NetWorker and Avam ar are tradem arks of the Dell EMC Corporation.
- vSphere, vCenter and vCloud are trademarks of VMware Inc.
- Hyper-V is a trademark of Microsoft Corporation.
- Azure is a trademark of Microsoft Corporation.
- Am azon Web Services (AWS) and Am azon Elastic Compute Cloud (EC2) are trademarks of Am azon.
   com, Inc.
- Cohesity DataProtect is a trademark of Cohesity Inc.
- Rubrik CDM is a tradem ark of Rubrik Inc.
- CloneManager® is a registered trademark of Cristie Software Ltd.

PC-BaX, UBax, Cristie P4VM (Protect for VMs), Cristie Storage Manager (CSM), SDB, ABMR (Bare Machine Recovery for EMC Avamar), NBMR (Bare Machine Recovery for EMC NetWorker), TBMR (Bare Machine Recovery for Spectrum Protect/TSM), CBMR (Cristie Bare Machine Recovery), CoBMR (Bare Machine Recovery for Cohesity DataProtect), RBMR (Bare Machine Recovery for Rubrik CDM) and CRISP (Cristie Recovery ISO Producer) are all trademarks of Cristie Software Ltd..

Cristie Software Ltd New Mill Chestnut Lane Stroud GL5 3EW UK

Tel: +44 (0) 1453 847009 Email: support@cristie.com Website: https://www.cristie.com

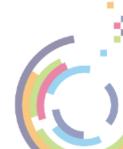

# **Contents**

| Overview  2.1 Prerequisites 2.2 Backup Process 2.3 Recovery Process  Create The Bootable Recovery Environment  The RBMR Create Configuration  Tool  4.1 Creating the Configuration Information | 6<br>7                                                                                                    |
|----------------------------------------------------------------------------------------------------|----------------------------------------------------------------------------------------------------|
| Create The Bootable Recovery Environment The RBMR Create Configuration Tool 4.1 Creating the Configuration Information                                                                         | 7                                                                                                    |
| Environment  The RBMR Create Configuration  Tool  4.1 Creating the Configuration Information                                                                                                   | _                                                                                                    |
| Fool         4.1 Creating the Configuration Information                                                                                                    | _                                                                                                    |
| 4.1 Creating the Configuration Information                                                                                                    | 9                                                                                                    |
| 4.2 Backup of Boot and Hard-Link Files                                                                                                    |                                                                                                    |
| Using a Rubrik CDM Backup for<br>Disaster Recovery                                                                                                    | 12                                                                                                    |
| Restoring your System                                                                                                    | 13                                                                                                    |
| 6.1 Booting the WinPE5 or WinPE10 DR Environment                                                                                                    | 13                                                                                                    |
| 6.2 WinPE5 or WinPE10 Based RBMR Recovery Environment                                                                                                    |                                                                                                    |
| 6.3 Begin the Restore Process                                                                                                    |                                                                                                    |
|                                                                                                    |                                                                                                    |
|                                                                                                    |                                                                                                    |
| 6.3.3 Specify Recovery Details                                                                                                    | 19                                                                                                    |
|                                                                                                    |                                                                                                    |
|                                                                                                    |                                                                                                    |
|                                                                                                    |                                                                                                    |
| •                                                                                                    |                                                                                                    |
|                                                                                                    |                                                                                                    |
| <u> </u>                                                                                                    |                                                                                                    |
| ••••• = ••••••••   ••••••                                                                                                    |                                                                                                    |
| · · · · · · · · · · · · · · · · · · ·                                                                                                    |                                                                                                    |
|                                                                                                    |                                                                                                    |
|                                                                                                    |                                                                                                    |
|                                                                                                    |                                                                                                    |
| •                                                                                                    |                                                                                                    |
| ·                                                                                                    |                                                                                                    |
| _                                                                                                    |                                                                                                    |
| 4. 4. I Configure NIC Deventedore                                                                                                    |                                                                                                    |
| 6.6.2 Assign Static or DHCP IP Settings                                                                                                    |                                                                                                    |
| •                                                                                                    | 6.3.1 RBMR Recovery Environment Main Menu 6.3.2 Logfile Save Path 6.3.3 Specify Recovery Details Fileset-based Recoveries Volume Group-based Recoveries  Volume Group-based Recoveries 6.3.4 Storage Pools 6.3.5 Confirm Volume Layout 6.3.6 Select Volumes To Restore 6.3.7 Clone Settings 6.3.8 Dissimilar Hardware 6.3.9 Disk Recovery Status 6.3.10 Disk Scaling 6.4.1 Dissimilar Hardware Wizard 6.4.2 Load a Driver 6.4.3 Copy Logfiles 6.5 View Logs 6.6 Configure Network 6.6.1 Configure NIC Parameters |

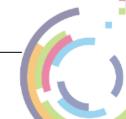

|      | _  | •   |    |
|------|----|-----|----|
| user | Gi | JIC | ıe |

|   | • •                                                                                                |    |
|---|----------------------------------------------------------------------------------------------------|----|
|   | 7.1 Windows 10/11 Storage Space and 2012/2012R2/2016/2019/2022 St<br>7.2 UEFI and MBR BIOS support | •  |
| 7 | Appendices                                                                                         | 67 |
|   | 6.8 Reboot                                                                                         |    |
|   | 6.7.3 Diagnostics                                                                                  |    |
|   | 6.7.2 IPv6 Routes                                                                                  | 62 |
|   | 6.7.1 IPv4 Routes                                                                                  | 60 |
|   | 6.7 Configure Routing                                                                              | 60 |
|   | 6.6.6 Setup Network Identification                                                                 | 59 |
|   | 6.6.5 Setup DNS Servers                                                                            | 58 |
|   | 6.6.4 Unmap a Network Drive                                                                        | 57 |

## 1 Document Conventions

The following typographical conventions are used throughout this guide:

|        | represents command-line commands, options, parameters, directory names and filenames |  |
|--------|--------------------------------------------------------------------------------------|--|
| Next > | used to signify clickable buttons on a GUI dialogue                                  |  |
| Note:  | describes something of importance related to the current topic                       |  |

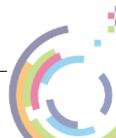

#### Overview

This document describes the essential elements of Bare Machine Recovery for Rubrik CDM (RBMR) and Disaster Recovery based upon a tailored WinPE5 or WinPE10 recovery module. It is based upon version 9.4 of the software.

This document describes the steps required to install, configure and use the Bare Machine Recovery for Rubrik CDM (RBMR) product. Refer to the product Readme for installation requirements and late breaking information associated with this release.

#### 2.1 **Prerequisites**

Note: Please refer to the product Readme for the supported operating systems, RAM and free disk space required. A full list of supported Rubrik CDM clients and servers is included in the Readme.

It is recommended that Windows VSS (Volume Shadow Copy Services) is enabled for all drives being backed up to ensure that all open files are captured by the Rubrik CDM backup process. This will allow important OS and application data files that are normally held open to be successfully and consistently backed up.

Note that by default the Rubrik CDM backup client will enable VSS for System State and System Services, but not necessarily all application data files.

#### 2.2 **Backup Process**

RBMR allows you to perform a bare machine recovery of your system direct from a Rubrik CDM backup.

To do this you must first prepare your system using the process outlined below:

#### Installation (refer to the RBMR Installation and Licensing Guide)

- Install the Rubrik CDM agent. Please follow Rubrik recommendations regarding the agent installation
- Install the RBMR configuration software on the client system to be protected
- License the software (using a Trial or Full license)

#### Configuration

- Save the configuration parameters.
- Install and run the Cristie Recovery ISO Producer (CRISP) tool on a suitable system to create the RBMR WinPE5 or WinPE10 based DR environment. This only needs to be done once.

#### Backup system and user data

Perform regular standard Rubrik CDM backups as required

You will then be ready to Restore the system from the Disaster Recovery Backup.

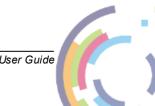

## 2.3 Recovery Process

In the event of a disaster, having previously taken a Rubrik CDM backup of the system and stored the configuration information, Windows WinPE5 or WinPE10 mode DR enables you to restore your system to the state at the last Rubrik CDM backup.

The RBMR recovery console must be created first by using the Cristie Recovery ISO Producer (CRISP) tool. The output from this tool is a bootable WinPE5 or WinPE10 ISO which can be either burnt to physical CD/DVD media, imaged to a USB flash drive or used directly in a virtual environment.

If your machine supports bootable USB flash drives or CD/DVDs, this is the most convenient way to boot the DR module. If the system does not support bootable USB flash drives or CD/DVDs, you can boot from the network. Contact Cristie for details on how to set this up.

Windows WinPE5 or WinPE10 offers several advantages, namely:

- a familiar Windows GUI
- the ability to inject new mass storage drivers during the boot process
- all variations of Windows dynamic disks are supported (ie. mirrored, spanned, striped and RAID-5)
- NTFS volumes/partitions are created natively
- support for NTFS mounted folders (junctions) and hard links
- the restored backup contains the original file security information
- BIOS (MBR) to UEFI (GPT) conversion on recovery

The WinPE5 or WinPE10 recovery process has five main steps:

- 1. Load Configuration data
- 2. Rebuild storage devices (hard disks)
- 3. Restore OS files from a Rubrik CDM backup
- 4. Dissimilar Hardware and inject new drivers (if necessary)
- 5. Boot into the recovered system

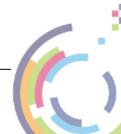

## 3 Create The Bootable Recovery Environment

The supplied CRISP tool is used to create the RBMR recovery environment. This environment is based upon a customised version of Microsoft's WinPE version 5 (WinPE5) or 10 (WinPE10).

Cristie Software Ltd. recommend using the WinPE10 based environment if possible. This is based upon Windows 10 and is more likely to be compatible with modern hardware. Use the WinPE5 legacy version for Windows 2012R2 or earlier.

Once created the recovery environment is booted on the target system and then manages the restore process.

The CRISP tool should be run in conjunction with the supplied CRISP WinPE5 and WinPE10 Filesets for RBMR 9.4.1. The fileset(s) should be installed alongside the CRISP on the same host.

RBMR requires a specific Rubrik CDM client to be added during the creation of the RBMR recovery environment ISO. You will need to specify or browse to a folder containing the appropriate Rubrik CDM 64-bit (WinPE5/WinPE10) client installation MSIEXEC file (with file extension .MSI). An example of this is RubrikBackupService.msi. This is important; it will not be possible to create the bootable recovery ISO/USB flash drive without this Rubrik CDM client installation file.

Note: Always use a 64-bit (x64) version for WinPE5/WinPE10 based builds.

You will need to create separate ISOs/USB flash drives for each Rubrik CDM client used. Use an ISO/USB flash drive version that corresponds to the client version used for the backup. So, for example, use an ISO/USB flash drive created with the Rubrik CDM client version 6.0.2 to match backups made with that version.

A full discussion of how to install and run CRISP is contained in the separate **CRISP User Guide**. Note that CRISP does not need to be installed on the system to be backed up; any suitable host machine will do.

Output from the CRISP tool is either a bootable WinPE5 or WinPE10 ISO file which can then be burnt to physical media (CD or DVD) or mounted directly in a VM environment or a bootable USB flash drive. This media is then booted on the target machine to manage the recovery operation.

Note: Microsoft Powershell is now available in the WinPE5 or WinPE10 DR environments. However this option must be selected when you create the ISO or bootable USB flash drive.

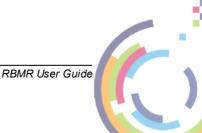

## 4 The RBMR Create Configuration Tool

Configuration information is saved by default to the **RBMRCFG** folder on the Windows system partition. This cannot be changed.

The Cristie tool that provides this function is called **RBMRCfg.exe** which is located in the RBMR installation folder (normally **Program Files\Cristie\RBMR**). This is a command line only tool which is licensed for use for an initial 30 day trial period. A full license is required to use the program beyond the trial period.

Note: The RBMRCfg.exe program should be run as part of a Rubrik CDM pre-backup script.

As part of this process, details about the hard disks, operating system, storage controller (s), network adapter(s) and network settings will be queried and stored. You can override some of these details if you wish. The result of the configuration creation (success or failure) is recorded in the Windows Application Event Log.

The next sections discuss this process in more detail.

## 4.1 Creating the Configuration Information

The easiest way to create the configuration manually is to select the Create Default Configuration shortcut provided on the Start menu for RBMR. Note however that an initial configuration is created during the RBMR installation process.

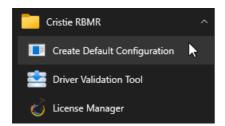

This will create a new configuration using the default settings.

```
RBMR Configuration Utility Version 9.4 for x64
Copyright (C) 2009-2022 Cristie Software Limited

Copying the EFI files ...
Successfully copied the EFI files
Created snapshot of C: --> H:
Searching for files missed under C:\Users ...
Searching for files missed under C:\Windows\System32 ...
Searching for files missed under C:\Windows\ServiceProfiles ...
Searching for files missed under C:\Windows\WinSxS ...
Successfully copied the missed assembly directory
Saving hard-link information ...
Successfully saved hard-link information
Configuration was stored successfully
```

If you need to select non-default settings, then you will need to create the configuration manually. Run a command window and navigate to the folder where RBMR is installed.

The RBMR configuration program is called RBMRCfg.exe. Enter the command RBMRCfg.exe /?, this will display the command line options available.

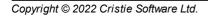

```
C:\Program Files\Cristie\RBMR>RBMRc+g.exe /?

RBMR Configuration Utility Version 9.4 for x64
Copyright (C) 2009-2022 Cristie Software Limited

Usage: RBMRCFG.EXE [options]

Options are:

/help or /? - Show usage
/format <Drives to format|all> - Format additional volumes during recovery
Specify drives separated by comma as in /format D,E,F

For a volume that does not have a drive letter but mounted under a folder, enter the mounted folder as in
/format D,D:\MountedVolume
/format all will format all partitions on all disks

The configuration will always be stored in %%SystemDrive%%\RBMRCFG
```

The command line options are very simple:

#### /help or /?

shows RBMRCfg usage. This displays the command option summary.

#### /format < Drives to format | all>

The /format option allows disk volumes other than the Windows drive to be formatted during the recovery. By default, only the Windows volume will be formatted. There is an exception to this if Windows is not contained within the first partition of the disk. In that case, both the Boot partition and the Windows partition will be configured for formatting. However, regardless of this setting, the WinPE5 or WinPE10 based recovery environment will allow any or all partitions to be formatted.

So, for example, if volumes D:, E: and F: are to be additionally formatted during recovery, enter:

RBMRCfg.exe /format D, E, F (separate the drive letters using a comma)

Enter the following to back up all partitions on all drives on the system:

```
{\tt RBMRCfg.exe / format all}\\
```

Volumes mounted on local folders not having a drive letter can be specified like this:

```
RBMRCfg.exe /format D:\MountedVolume
```

where D:\MountedVolume is the folder mount point. An example using both normal partitions and a mounted volume is:

```
RBMRCfg.exe /format D, D:\MountedVolume
```

**RBMRCfg** stores the configuration in %SystemDrive%\RBMRCFG folder (%SystemDrive% is the drive associated with the Windows folder, usually C:\). This location cannot be changed.

Note: it is important to remember that the RBMR configuration must be created before the Rubrik CDM Client backup is made. Cristie suggests using the Rubrik CDM pre-script feature which is found in the Advanced Settings section for the protection job.

## 4.2 Backup of Boot and Hard-Link Files

On all Windows OS's, files additional to the standard Rubrik CDM backup dataset must be copied and saved. These include boot files and file hard-link objects which are not normally backed up by the Rubrik CDM Client on these OS's.

Some of the additional files backed up are also locked at the time of backup and must be backed up using the Windows Open File Manager **VSS**. So when RBMRCfg runs, it invokes VSS to take a snapshot copy of these extra files:

```
RBMR Configuration Utility Version 9.4 for x64
Copyright (C) 2009-2022 Cristie Software Limited

Copying the EFI files ...
Successfully copied the EFI files
Created snapshot of C: --> H:
Searching for files missed under C:\Users ...
Searching for files missed under C:\Windows\System32 ...
Searching for files missed under C:\Windows\ServiceProfiles ...
Searching for files missed under C:\Windows\WinSxS ...
Searching for files missed under C:\Windows\WinSxS ...
Successfully copied the missed assembly directory
Saving hard-link information ...
Successfully saved hard-link information
Configuration was stored successfully
```

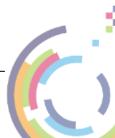

## 5 Using a Rubrik CDM Backup for Disaster Recovery

RBMR allows a previously created Rubrik CDM backup to be used as a DR backup.

RBMR only supports the recovery of Rubrik CDM fileset-based backups at the moment.

As long as the RBMR configuration has been created (see previous section) and a Rubrik CDM backup is performed afterwards, then it will be possible to recover the system using the DR environment.

Note: this document does not describe how to create Rubrik CDM backups. Please refer to your Rubrik CDM Administrator's Guide for details.

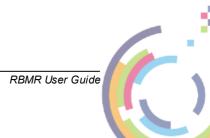

## 6 Restoring your System

This section discusses the steps required to run a recover sequence using the RBMR Recovery Environment. This is booted from the media created by CRISP in conjunction with the CRISP WinPE5 and WinPE10 Filesets for RBMR 9.4.1 (see <u>Create the bootable cloning environment</u> for further details).

The WinPE5 or WinPE10 based recovery environment is booted on the *target* system. This could be the original or a dissimilar system.

A typical RBMR recovery sequence consists of the following steps.

- Install and run the Cristie Recovery ISO Producer (CRISP) tool on a suitable system
  to create the RBMR WinPE5 or WinPE10 based recovery environment either as a CD/
  DVD ISO image or direct to a USB flash drive. This only needs to be done once per
  Rubrik CDM client used.
- 2. Boot the RBMR WinPE5 or WinPE10 recovery environment on the target system.
- 3. Run a restore sequence from the recovery environment on the **target** system using the Rubrik CDM backup.
- 4. When the restore operation is complete and, before booting the system, you may change the hostname and IP address as required. If the target system uses different hardware from the source system inject additional drivers into the system using the hardware wizard tool. This tool will detect any new devices in the target system and prompt for the drivers.
- 5. Boot the recovered system.

Note: If after recovering to the original source, the server will have associated the backup with the Cristie WinPE5 or WinPE10 DR environment. So after booting the recovered system back into a working O/S, in order to run any further backups to the server of the restored source, the User will need to re-add the host to the server.

## 6.1 Booting the WinPE5 or WinPE10 DR Environment

Insert the bootable RBMR WinPE5, WinPE10 DR CD/DVD or USB flash drive and reboot the machine. By default you will be prompted to **Press any key to boot from the CD or DVD** unless you have disabled this feature when creating the ISO/USB flash drive in CRISP.

#### Press any key to boot from CD or DVD.\_

This prompt is only made for a few seconds before the system will attempt to boot the underlying OS, so you will need to react quickly.

Note: It is possible to suppress this prompt completely during the ISO/USB flash drive creation stage. If the prompt is disabled then the DR ISO/USB flash drive image will always booted by default. Please refer to CRISP documentation which describes how to do this.

To support devices (for example a new mass storage controller) not supported in the current DR environment, WinPE5 or WinPE10 allows drivers for any device to be injected at any time post boot. Refer to the section titled <u>Load a Driver</u> for information on how to do this. Ensure you add the correct driver version; 64-bit for WinPE5/WinPE10.

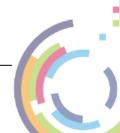

## 6.2 WinPE5 or WinPE10 Based RBMR Recovery Environment

When the **WinPE5** or **WinPE10 RBMR Environment** is booted, a Windows installation-like boot procedure is started.

During the boot process, WinPE5 or WinPE10 drivers for your **Plug and Play** devices will be loaded - in particular the **Mass Storage** devices and **Network Adapters**. When the WinPE5 or WinPE10 system has fully booted, it is possible to remove the CD/DVD or USB flash drive if you wish.

Note: the DR Console will automatically reboot 72 hours after starting. This is an operating limitation of the Microsoft Windows WinPE5 or WinPE10 environment.

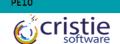

PF10

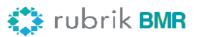

Please wait while your PnP devices are loaded ...

PE10

PE10

When this sequence completes, the RBMR Recovery Environment will be shown.

## 6.3 Begin the Restore Process

If you are recovering a backup to the original host (specifically the host with the original network interface MAC address), then the original host IP address must be set first, otherwise the recovery will fail. Use the <u>Configure Network</u> tool to do this. If you are recovering to a different host this is not required.

Click the **Recover System** option to begin the recovery sequence.

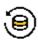

Recover System

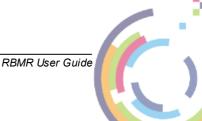

PE10

#### 6.3.1 **RBMR Recovery Environment Main Menu**

When you boot the WinPE5 or WinPE10 DR environment (the WinPE5 and WinPE10 versions are very similar), you will see the RBMR Recovery Environment Main Menu as below:

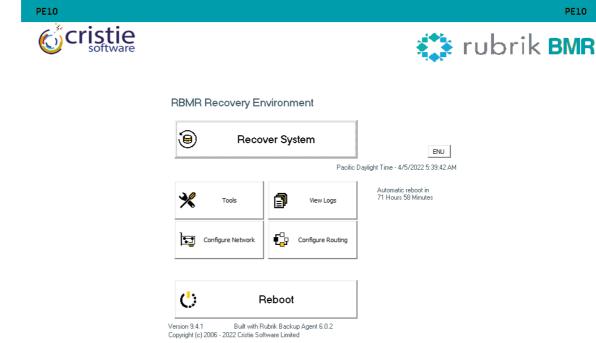

PE10 PE10

Prior to beginning the restore operation you may configure the network and/or the network routing as necessary. Click the

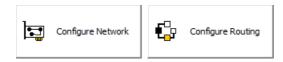

icons to do this.

Automatic reboot in

A reboot countdown clock is shown 68 Hours 14 Minutes. This indicates how much time is available before the WinPE5 and WinPE10 recovery environment automatically reboots. Note this is a Microsoft constraint for the WinPE environment.

You may configure the format of the displayed date/time and the keyboard layout, by pressing the locale ENU icon. Note this icon will be shown according to the locale of the host system used to create the ISO/USB flash drive using the CRISP utility so it may not match the version shown here. So if, for example, the ISO/USB flash drive was built on a

machine configured with a UK locale it will be displayed as

ENG

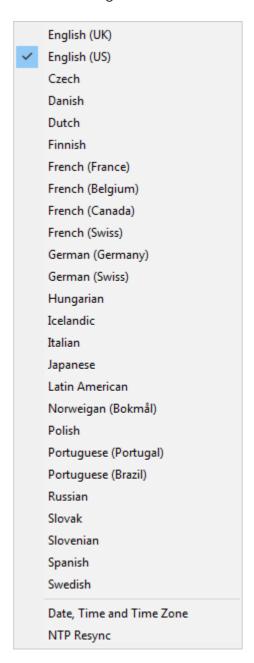

By default the standard display uses a keyboard layout to match the default locale as discussed above. However, this may be changed to one of the listed alternatives. Note that this does not change the display language which is always English.

Select **Date**, **Time** and **Time Zone** to configure the time zone for the recovery.

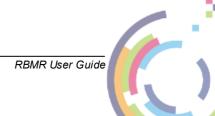

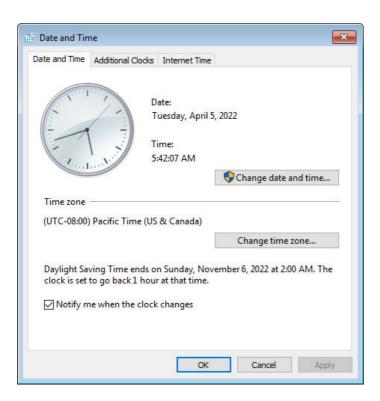

Note: the Additional Clocks and Internet Time tabs are operational. In fact it is possible to synchronise the system time with an NTP time server if required.

## 6.3.2 Logfile Save Path

Before starting the restore process you should configure a location to save the recovery logs. This can be a network location or physical media (such as a USB flash drive). The logs will be automatically saved to the configured location at the end of the restore process without further intervention.

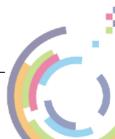

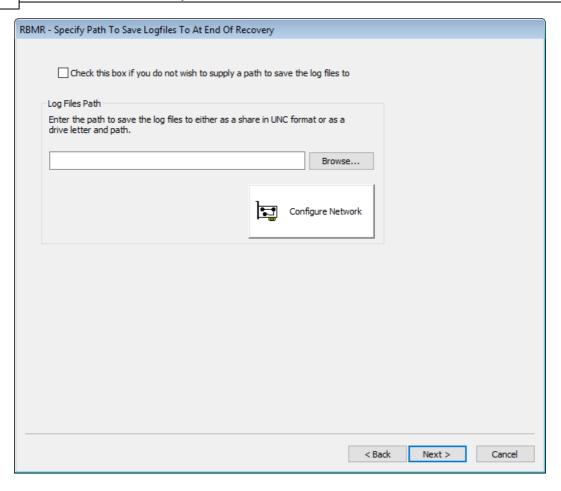

For example, use the option to first map a network share location and then Browse to select a folder on the share.

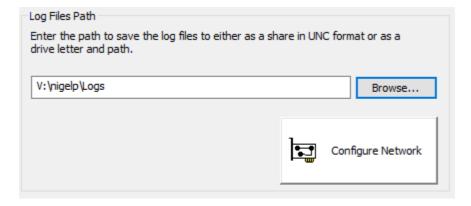

If you do NOT want to automatically save the the logfiles please check the tick-box to skip this step.

 $\begin{tabular}{|c|c|c|c|c|}\hline \end{tabular}$  Check this box if you do not wish to supply a path to save the log files to

Click Next > to continue to the next step.

You will still have the opportunity at the end of the restore process to save the logfiles if

you wish.

## 6.3.3 Specify Recovery Details

The next step is dependant upon whether the recovery is File-based or Volume Group-based.

#### 6.3.3.1 Fileset-based Recoveries

For Fileset-based recoveries, the next step of the restore process identifies the location of the **Rubrik CDM Server and Source** used to back up the Client. The Rubrik CDM server IP address should be expressed in IPv4 format.

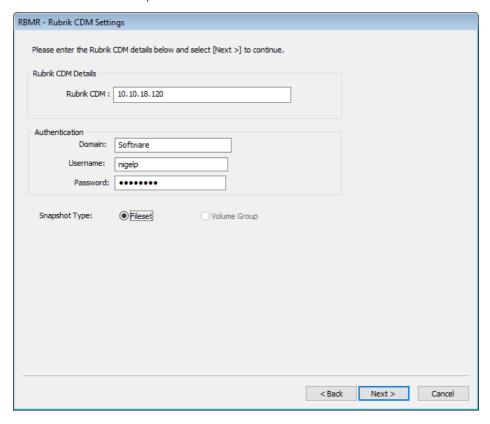

Now select the host from the drop-down list:

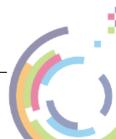

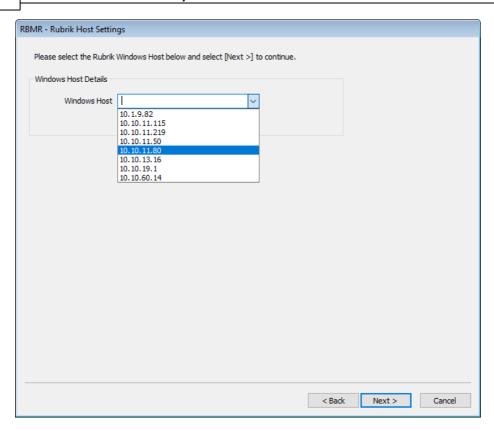

Click Next > to proceed. If more than 1 recovery point is detected on the server for the source they will then be displayed like this.

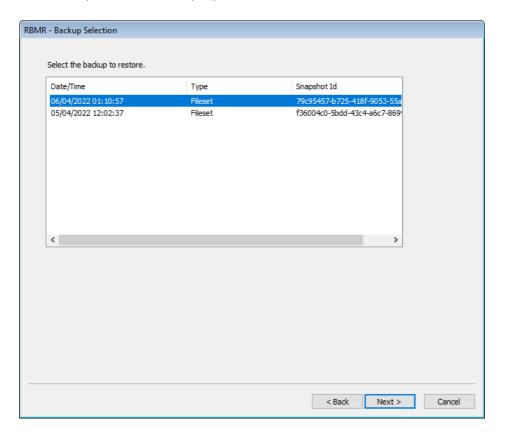

Select the required restore point from the list. Latest is shown at the top. Select Next> to continue.

At this point the backup will be accessed on the specified server and the machine configuration extracted.

#### 6.3.3.2 Volume Group-based Recoveries

For Volume Group-based recoveries, the next step of the restore process identifies the location of the **Rubrik CDM Server and Source** used to back up the Client and details of the SMB share used to retrieve the backup. The Rubrik CDM server IP address should be expressed in IPv4 format.

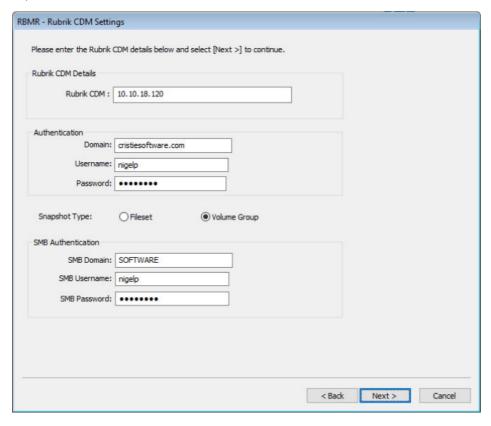

Now select the host from the drop-down list:

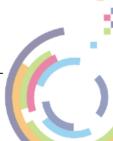

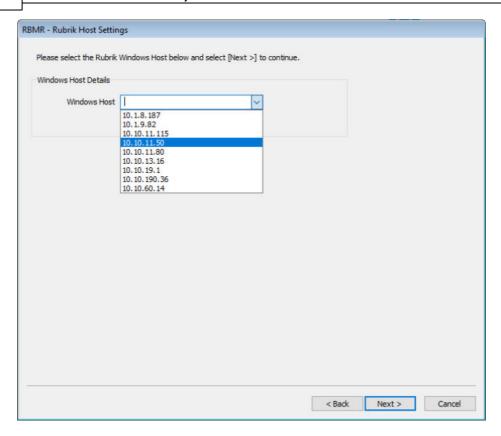

Click Next > to proceed. If more than 1 recovery point is detected on the server for the source they will then be displayed like this.

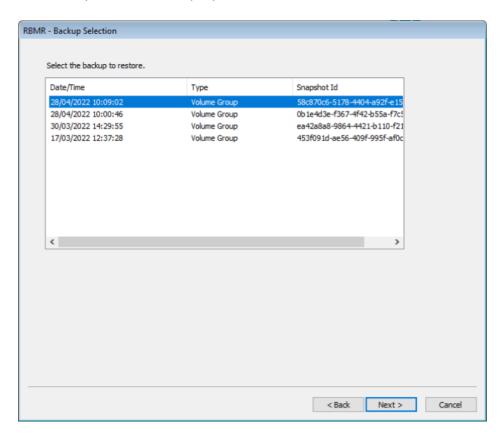

Select the required restore point from the list. Latest is shown at the top. Select Next> to continue.

At this point the backup will be accessed on the specified server and the machine configuration extracted.

#### 6.3.4 Storage Pools

If your original source host contained any Windows Storage Pools then this step will be run to allow the pool/disk setup to be configured. If no Storage Pools were configured in your selected backup this step will be skipped.

Note: Storage Pool recovery only works with the WinPE5 version of the RBMR DR environment. Do not use the WinPE10 version for Storage Pool recovery.

The pool/disk configuration dialogue looks like this:

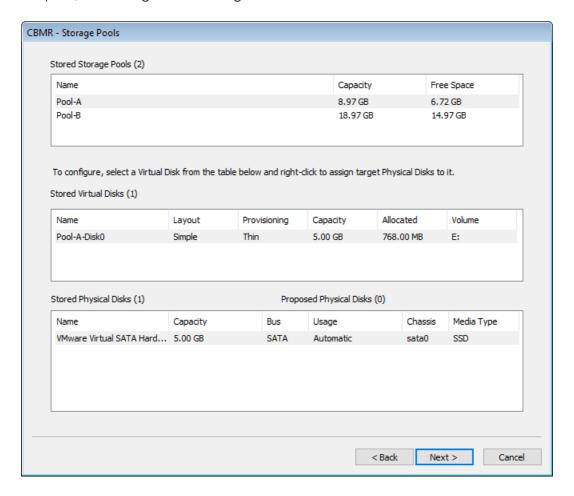

The pool configuration requires you to map the original pool/virtual disk configuration to the physical disk layout detected on the target. This may have more or fewer disks than the original so this re-mapping needs to be done manually.

There are 3 sections in the dialogue:

- a list of the original configured pools with their corresponding capacity and the free space at the time of the backup.
- a list of the original virtual disks defined for a selected pool together with the

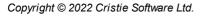

corresponding virtual disk layout, provisioning, capacity, size in use and volume letter.

 a list of the original physical disks and the proposed physical disks discovered on the target system for the selected virtual disk.

To assign physical disks to a virtual disk right-click the virtual disk to display the Virtual Disk Layout dialogue.

This is a recovery of a Windows 2019 server with 2 Storage Pools, named Pool-A and Pool-B. Pool-A is currently selected which is showing the Virtual Disk that was in the Storage Pool on the source system. The screenshot below shows the Physical Disks that the Virtual Disk was built from on the source system. There were 2 of them and they were all SATA (shown as Bus Type SATA).

Note that the **Proposed Physical Disks** has a count of zero, i.e. there are no target Physical Disks selected yet to recreate this Virtual Disk from, where **Stored = Source system** and **Proposed = Target system**.

Right-click on the virtual disk, to display the disk selection dialogue.

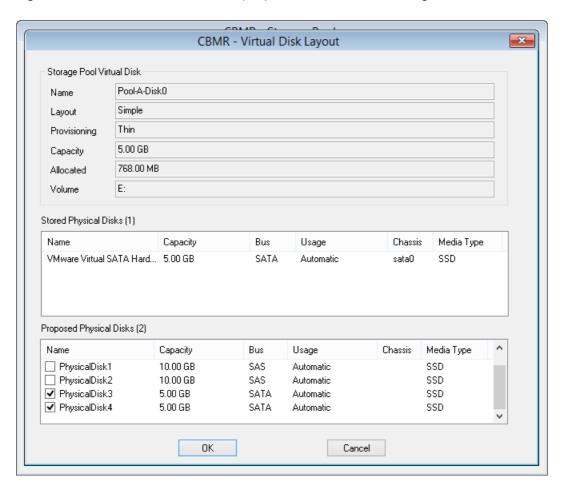

In the example above the 2 target physical disks that makeup the original virtual disk are selected. Note the proposed disk count is now non-zero.

Repeat this process for all the remaining virtual disks in each pool. This results in a configuration similar to this:

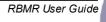

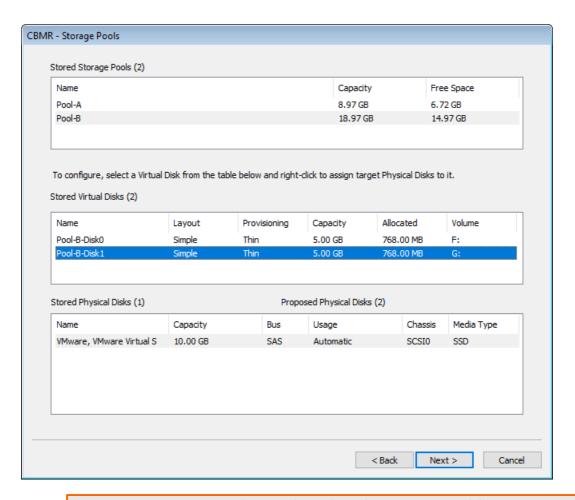

Note: There are some constraints on this configuration. For example, it is not recommended to have fewer or more physical disks mapped to your target virtual disk compared with the original source configuration.

Now click Next > to continue or < Back to return to the previous dialogue.

At this point the Storage Pools and virtual disks will be created.

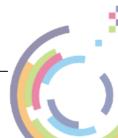

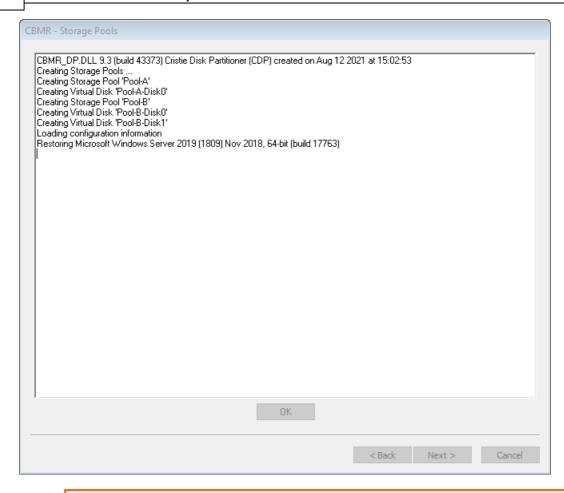

Note: if no target disks are assigned during the Storage Pool step then recovery will still proceed but no Storage Pools will be restored.

Recovery now runs as normal with no further Storage Pool configuration required.

There are certain constraints with this release of Storage Pool support.

- Storage Pools and virtual disks are recognized by RBMR WinPE5, so if you boot a target system that has them, then WinPE5 will see them and mask out the "real" disks resulting in only the virtual disks being shown.
- The use of NVMe type disks when using VMWare WorkStation is not recommended when using Storage Pools.
- Physical disks used in Storage Pools should have minimum size of at least 8 GB.
- Only the RBMR WinPE5 DR environment is supported for recoveries of Storage Pools.
- During the Volume Layout phase you can right-click on target disks and swap them etc, but you can't swap a Storage Pool virtual disk with a real disk or vice-versa.

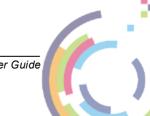

## 6.3.5 Confirm Volume Layout

The next step in the **Automatic recovery** shows a list of the disks and partitions to be recovered.

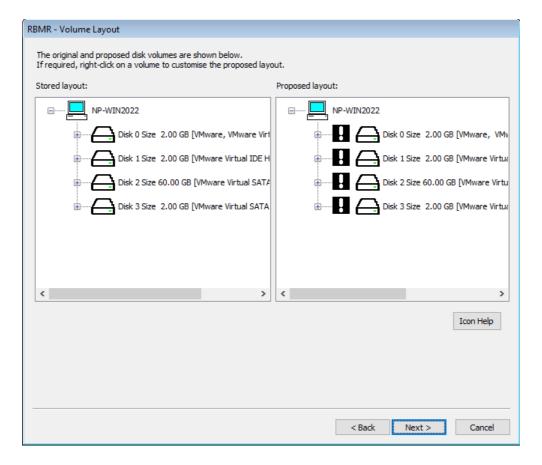

For a system with Storage Pools the Volume Layout will resemble this example:

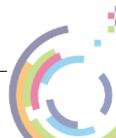

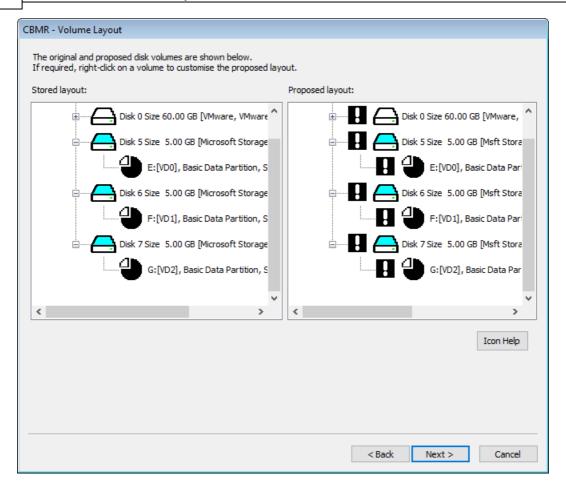

The left-hand panel of the dialogue shows the original disk layout and partitions. The right-hand panel shows how the recovered disks will be partitioned after the recovery.

A white tick box next to a disk signifies that the disk and its underlying partitions will be left intact. Placed next to a partition/volume means that the corresponding partition/volume WILL NOT be partitioned.

A white exclamation mark placed next to a disk means it **WILL** be partitioned during recovery. Placed next to a partition or volume means that the corresponding partition/volume **WILL** be partitioned.

A black/white exclamation mark placed next to a disk means at least one partition/volume **WILL** be partitioned.

A white box  $\square$  indicates that the disk will be completely ignored during the recovery.

There are 2 disk types available:

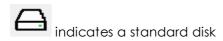

indicates a Storage Pool virtual disk

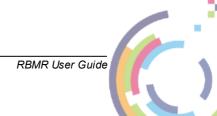

Click on the Icon Help button to display a summary of this:

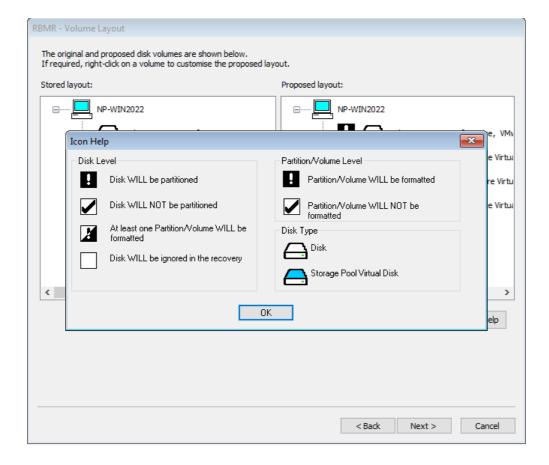

When the recovery is to the original system, the contents of both panels will look similar if the number of disks is the same. Possibly the disk sizes will be different.

When performing a recovery to a dissimilar system, the disk mapping can be much more complex. Some of the criteria used to judge the disk mapping are:

- disk geometry
- disk capacity
- if currently formatted, the disk signature

You may right-click on any disk shown in the right-hand panel to select whether the disk will be partitioned or not.

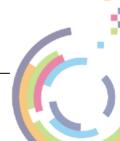

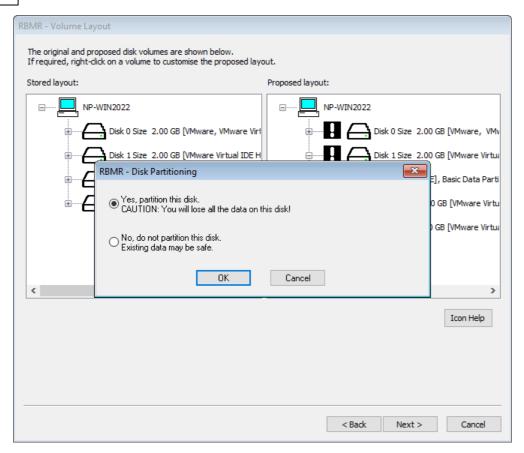

Any attempt to incorrectly turn off formatting will result in this error:

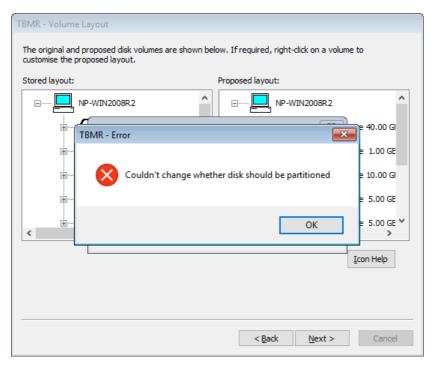

You may also right-click on a partition to allow you to selectively modify the partition parameters.

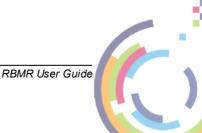

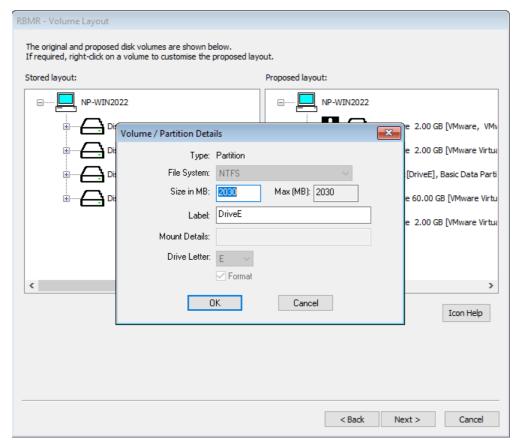

You may Modify the following partition parameters:

- size in MB (only if disk is shown with a
- label
- format (yes/no)

The screenshot below shows an example:

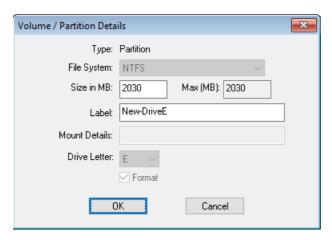

If you attempt to either not format or delete a Windows system partition, an error such as this will be displayed:

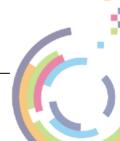

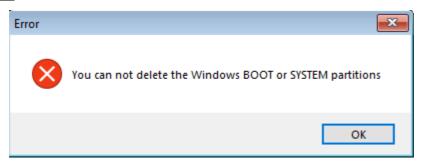

At this stage, nothing has happened to the disks. Press Next> to continue with the recovery.

#### 6.3.6 Select Volumes To Restore

The next step prompts for the volumes to restore. Generally, each volume represents a disk partition. Put a tick against each volume that should be restored or Select All:

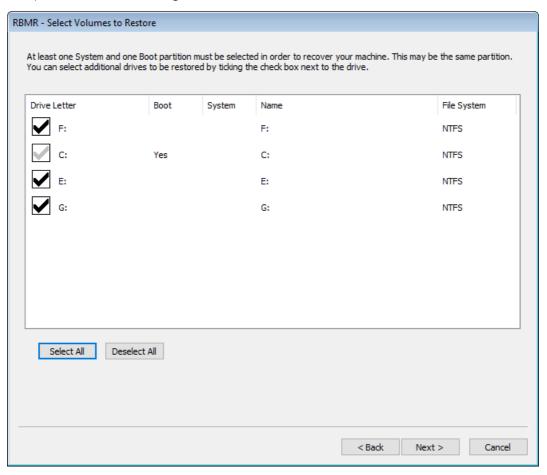

Note: the system and boot partitions (even if on different partitions) will always be restored by default.

Click Next> to continue to the next step.

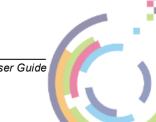

#### 6.3.7 Clone Settings

Use this dialogue to change the recovered system's **hostname** and **IP addresses** if required. Select to use either DHCP or enter a valid static IP address.

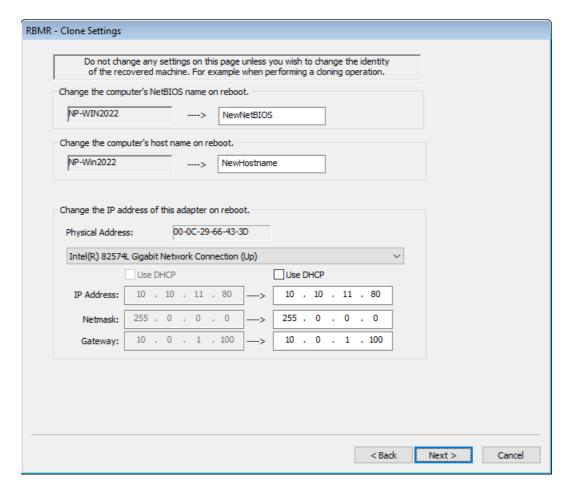

You may change the IP address for each NIC interface independently. NICs that are currently connected to a network are tagged with (Operational).

Note: The **Use DHCP** tick-box shown on the left side of the dialogue indicates whether DHCP was used on the source system. If its ticked it indicates DHCP was used on the source. If unticked a static IP address was used.

If you wish to retain the current hostname and IP addresses leave the fields at their default values and select Next> to continue to the next section.

Note: When you click on the "Next >"the button will change to "Finish", when you click on "Finish" the restore will start. If dissimilar hardware is detected, then when you click on "Next>" the Dissimilar Hardware dialogue will be displayed instead. Click "Finish" on that dialogue to start the restore.

When recovering to a system with a different MAC address (generally during a dissimilar DR), the default IP address settings default to DHCP and not the original IP.

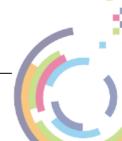

#### 6.3.8 Dissimilar Hardware

Next, the DR process performs a check to determine if there are new devices in the recovering machine that were not present in the original system. If this is true, then this is a 'dissimilar' DR and the following dialogue will be shown to allow the user to specify the location of the new driver files for these devices.

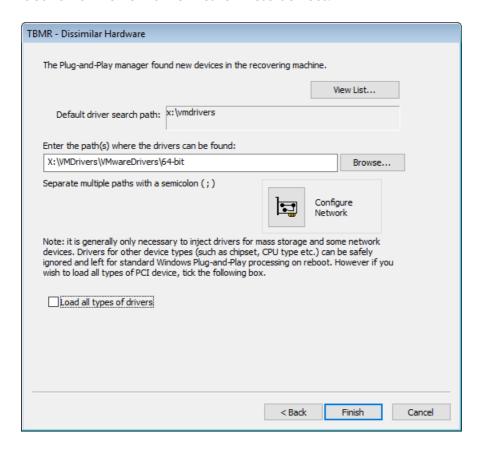

Specify the default path or paths to be searched for the missing driver files. The paths may

be on a local device (eg. a USB disk) or a network share. Use the button if you need to map a network share. In either case, the paths must be accessible to the WinPE5 or WinPE10 environment.

Select View List... to see a list of the new devices.

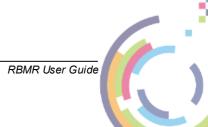

Configure Network

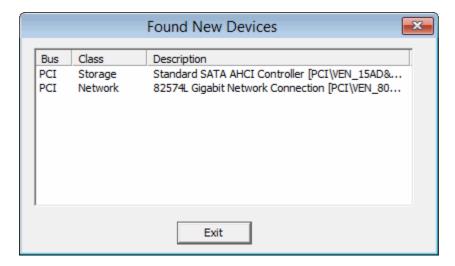

Ensure the specified path or paths contain the correct 64-bit drivers for the dissimilar machine. At the end of the DR sequence, the specified paths will be searched for the missing drivers and automatically injected into the recovered system.

By default, it is only necessary to inject drivers for mass storage devices and, in some some cases, network devices. The 'Load all types of drivers' tick box will force the DR to look for all drivers in addition to mass storage and network devices. For example, this could include graphics cards, USB and chipset devices, but these are rarely required and not recommended.

Note that if drivers are not found for the new boot disk then, although WinPE5 or WinPE10 will be able to recover the files to the disk, there is a good chance that it will not boot correctly.

Press Finish> to proceed with the recovery.

#### 6.3.9 Disk Recovery Status

The Recovery Sequence begins by preparing the disks selected for the recovery.

```
RBMR Recovery Status
RBMR Environment Version 9.4 build 45052
Automatic recovery started on 2022-04-05T14:38:31+01:00
CBMR DP.DLL 9.4 (build 45052) Cristie Disk Partitioner (CDP) created on Mar 31 2022 at 10:40:08
Restoring Microsoft Windows Server 2022, 64-bit (build 20348)
Preparing basic disks
Target disk# 0, Size=2048 MiB, Cyls=261, T/C=255, S/T=63, B/S=512
Target disk# 1, Size=2047 MiB, Cyls=261, T/C=255, S/T=63, B/S=512
Target disk# 2, Size=61440 MiB, Cyls=7832, T/C=255, S/T=63, B/S=512
Target disk# 3, Size=2048 MiB, Cyls=261, T/C=255, S/T=63, B/S=512
Creating basic partitions
Creating any partitions on target disk 0
Created MSR partition (15 MiB)
Created GPT partition (2030 MiB) with drive letter G:, labelled 'DriveG'
Creating any partitions on target disk 1
Created MSR partition (15 MiB)
Created GPT partition (2030 MiB) with drive letter E:, labelled 'DriveE'
Creating any partitions on target disk 2
Created EFI partition (100 MiB)
Created MSR partition (16 MiB)
Created GPT partition (60798 MiB) with drive letter C:, labelled 'WinOS'
Created GPT partition (523 MiB) with drive letter B:, labelled
Creating any partitions on target disk 3
Created MSR partition (15 MiB)
                                                                                                  Abort
```

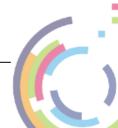

This involves:

- disk mapping original layout to new
- cleaning (removing any existing disk partitions)
- removing any existing dynamic volume databases
- re-creating the partitions
- converting to dynamic volumes if required
- formatting to the required partition type
- create partition/volume mount points
- make bootable volumes active

The next step is to recover the volumes to the selected target disks/partitions. A new window appears containing the restore status of recovered files, with a progress bar indicating how much of the backup has been restored. This display also shows the recovery statistics in terms of time, size and throughput.

The recovery is divided into different phases: first the recovery of hard-links.

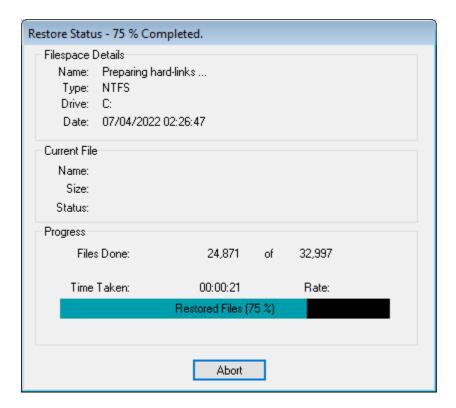

And then the contents of each selected filespace.

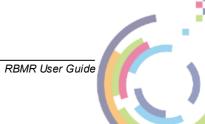

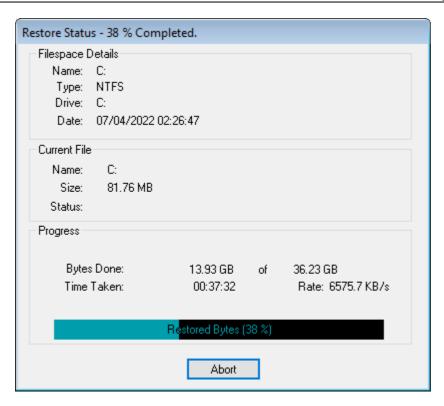

This process may take some time if the backups are large. You may select the Abort button to terminate the file recovery process, but this may leave a disk or partition in an unpredictable state, which may render it unusable.

If any errors occur during the recovery, an error message will be shown in the window. Refer to the logs post recovery to establish the cause of any error. The final steps of the recovery are to:

- run a sanity check to determine if all the expected boot files are present on the boot volume
- run a dissimilar hardware check to determine if new drivers are required for new boot devices

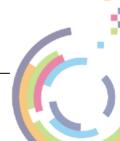

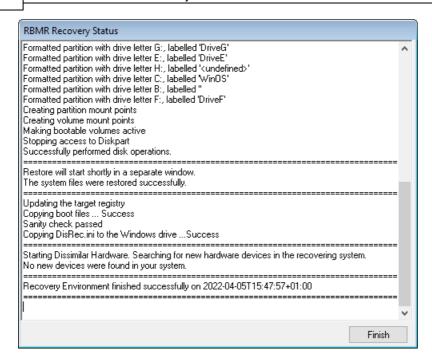

Finally, press Finish to return to the **Recovery Environment** main menu. At this point, you may want to view the recovery logs and perhaps copy the logs to a local device or remote share before selecting to reboot. If you have configured the logfile save path from the first step the logfiles will be automatically saved anyway.

Note: recovery logs are also saved to the recovered system to the RBMR installation sub-folder 'Temp' (e.g. "C:\Program Files\Cristie\RBMR\Temp")

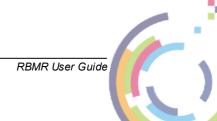

#### 6.3.10 Disk Scaling

In situations where the target system has fewer or smaller disks than the original system, Disk Scaling will come into effect.

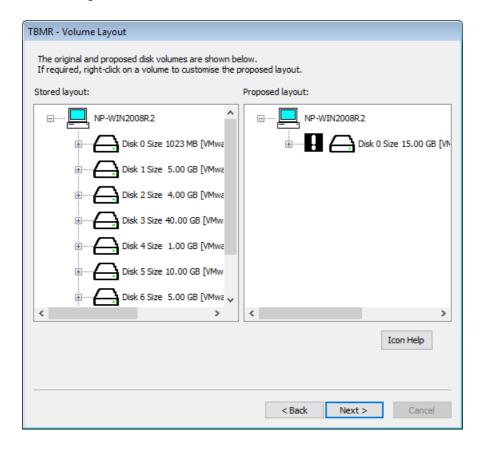

The above example shows a recovery from an original system with 8 physical disks, to a target system with only one disk. The target disk is also much smaller than the original system disk.

In this scenario, RBMR will select as many disks to recover as possible (in this case only one disk - the boot disk). In addition, it will scale the partitions down in proportion to their original size and occupancy. This can be complicated by having, say, mirrored dynamic volumes when the mirror will need to be broken - if only one disk exists on the target (or it has been tagged as not to modify).

Note 1: the Volume Layout dialogue will only show disks in the left hand panel that can be removed.

Note 2: during a recovery to a system with larger disks, the partition sizes will remain the same as the original by default. However, in this case, it is possible to increase partition size manually during the recovery by right-clicking on the partition icon and selecting Modify.

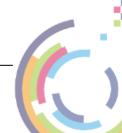

#### 6.4 Tools

There are a number of tools that can assist with the recovery process. They are all collected under this command button:

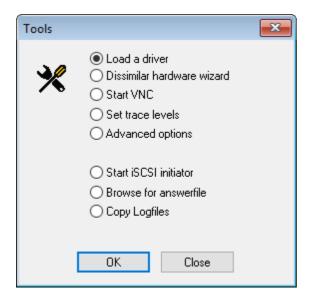

The options available are:

- Load a driver
- Dissimilar Hardware Wizard
- Start VNC
- Set trace levels
- Advanced options
- Start iSCSI initiator
- Browse for answer file
- Copy Logfiles

**Load a driver** allows a new mass storage or NIC driver to be injected into the running booted WinPE5 or WinPE10 DR environment. This would be used, for example, to support a mass-storage (disk) device not currently supported out-of-box. This should be done prior to starting the DR sequence.

The **Dissimilar Hardware Wizard** will allow drivers to be injected into the recovered system when the target hardware has different devices from the original (eg. RAID controllers). Normally, this will be done automatically as part of the DR sequence and will not need to be run manually.

**Start VNC** will run a VNC server within the WinPE5 or WinPE10 environment, allowing external VNC clients to remotely connect during the DR session. The start process will provide you with the current IP address of the WinPE5 or WinPE10 environment, which you will need to specify in the VNC client.

Note: the VNC connection is also password protected. The VNC feature is intended for diagnosing DR problems under the guidance of Cristie Support, who will provide the password upon request.

Set trace levels allows the DR log file trace to be increased or decreased as required:

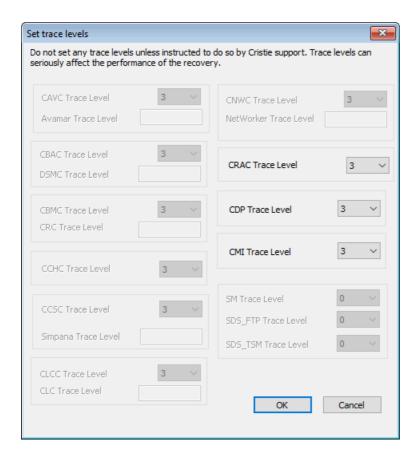

It is recommended that the trace levels are only changed when advised to do so by Cristie Support staff. This is because they could have a severe impact upon the performance of the backup restore process.

**Advanced Options** should only be selected when advised to do so by Cristie Support staff.

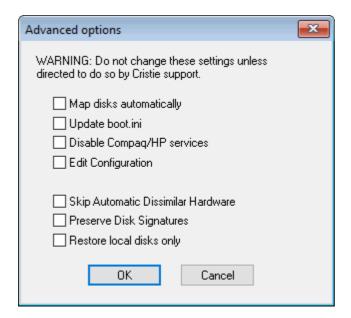

**Start iSCSI initiator** - please contact Cristie Support if you wish to use this feature.

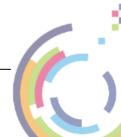

**Browse for answer file** allows an automated DR answer file to be selected which then triggers an immediate automated DR sequence.

**Copy Logfiles** allows all the current logfiles created as part of the recovery process to be zipped up and copied to a network share or local device (such as a USB flash drive).

#### 6.4.1 Dissimilar Hardware Wizard

A restore to dissimilar hardware is normally detected during the Automatic or Manual DR sequence. Drivers will be injected automatically at the end of the restore sequence if a source location has been provided. However, if this process has failed for some reason, or additional drivers are required to be injected into the recovering machine, then this **Dissimilar Hardware Wizard** (DHW) tool is provided.

Note: it is only necessary to load the drivers for the hard disk, NIC and, rarely, the HAL. Drivers for the hard disks and NIC can be determined by Plug-and-Play (PnP) and may be readily identified. However, changes required in the CPU model via a change in HAL cannot yet be determined by PnP - these need to be loaded manually.

If you wish to scan for just Mass Storage and Network devices (the minimum required to boot a dissimilar system), select Next> to continue to the next step of the Wizard. This is the recommended option. Under the guidance of Cristie Support, you may be asked to scan for all devices. In this case, tick the 'Scan for all devices' box before selecting Next>.

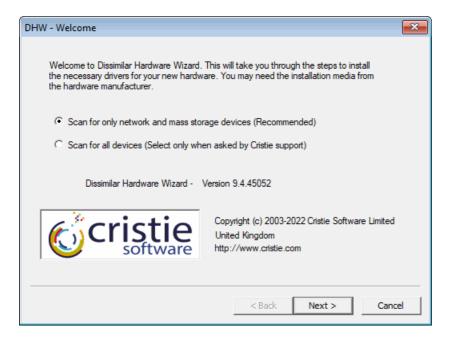

Select the 'Install Drivers using Plug-and-Play' option:

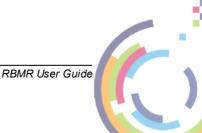

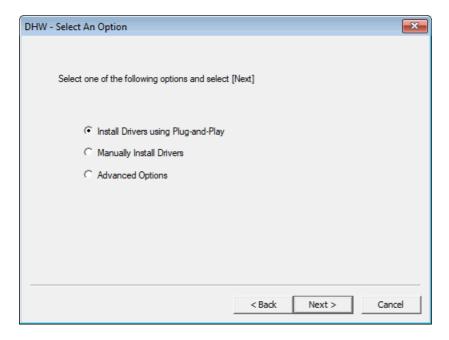

#### Install Drivers using Plug-and-Play

The window appears empty to start with. The set of drivers located on the recovery CD is the default choice, but in practice they should not be used. Instead, change the driver search path to where you have actually located your drivers (for example, to a network share or another CD) with the **Change** command button.

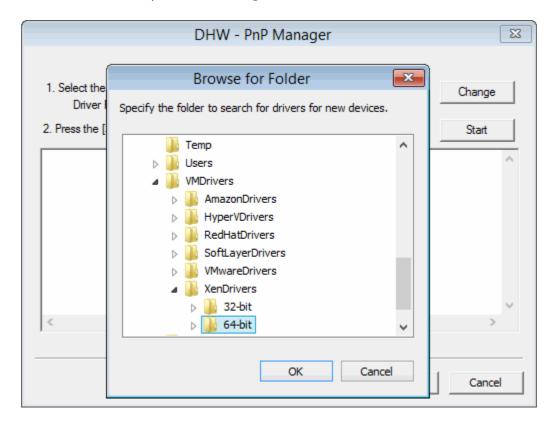

In the example above, the driver search path is changed to the VMware drivers on the WinPE boot CD. Begin the PnP driver detection by clicking Start.

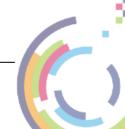

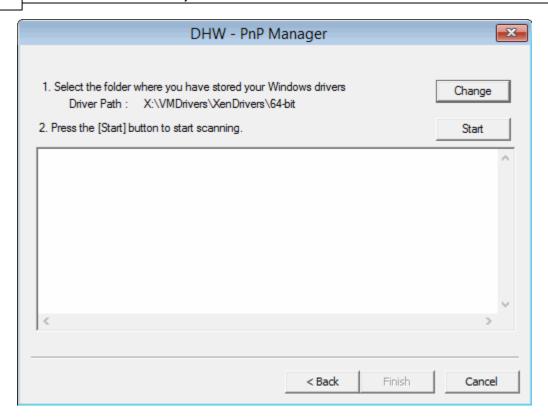

The process checks the devices that it can detect and when it finds one that does not have a driver loaded, it will offer to install it. The example below shows an LSI SCSI device being detected:

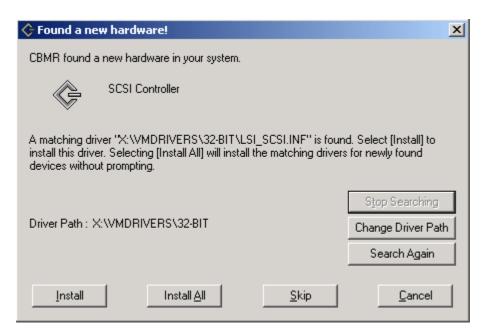

If you are satisfied that the found driver path is correct, click on **install** and the driver will be installed. The device scan will continue and may find, for example, other mass storage or network devices. Follow the steps above to install.

Drivers are usually .sys files. The .inf files define which driver files need to be loaded for a given device. You may need to confirm the location of the driver files for each device, or possibly find the path where they are stored. When you have the correct path, click on OK and the Wizard will look for more.

Once all of the drivers of the detected devices have been processed, the Wizard will indicate that the installation has finished. Click on Finish to proceed.

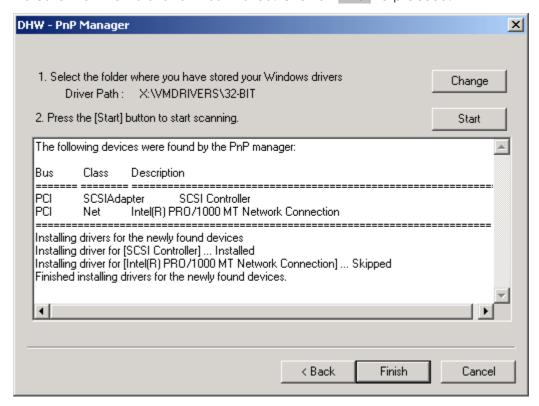

#### **Manual Installation**

Typically, you would only manually install a driver for a CPU/HAL change. Select 'Manually Install Drivers' from the option menu:

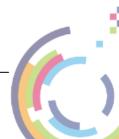

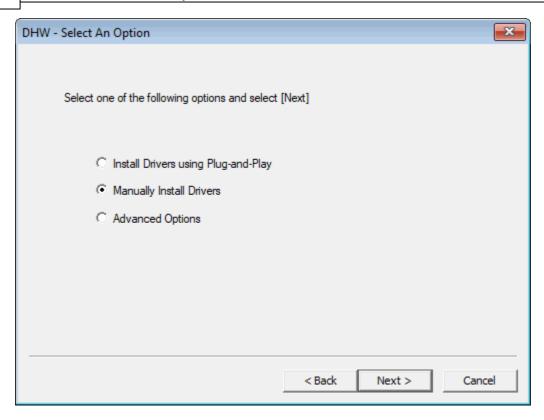

Then select Next>.

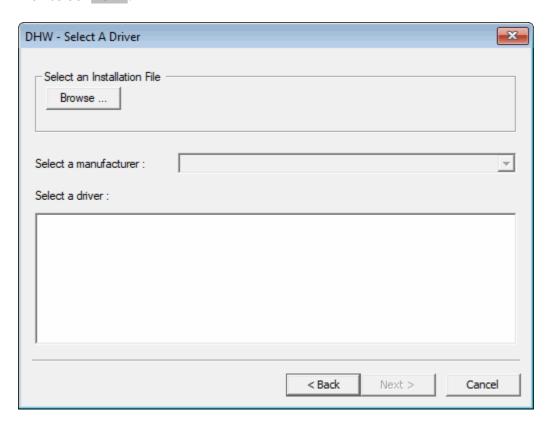

Select Browse... to locate the driver or HAL file you need by browsing to the appropriate folder that holds the .inf file. If you need to load the driver from another machine, then you can browse to a share on that machine and then to the appropriate folder.

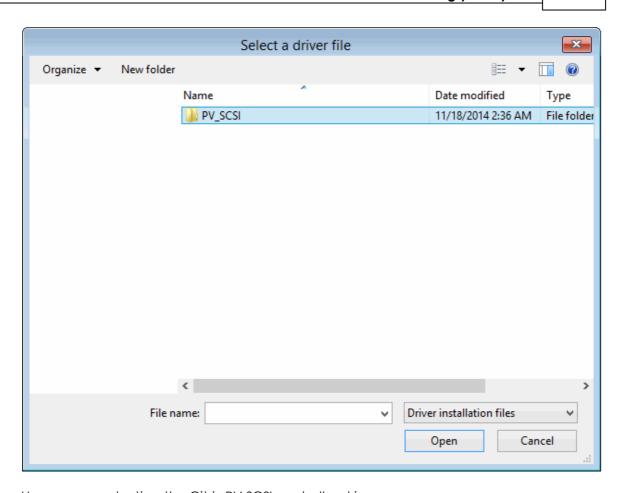

Here we are selecting the Citrix PV SCSI controller driver:

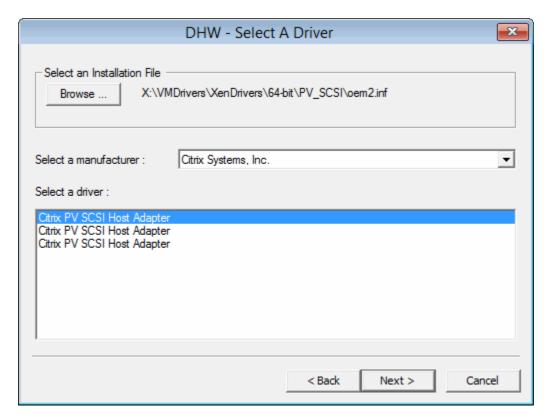

The Wizard allows you to select drivers that are grouped by manufacturer. Select the

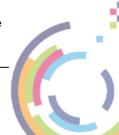

actual driver that you wish to install and click Next>.

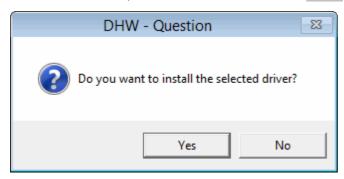

After you confirm the selection, the Wizard determines which files need to be installed. You are given the opportunity to change the location from which they are loaded if required..

When the drivers have been installed, the Wizard allows you to go back to install another device driver or Finish the process.

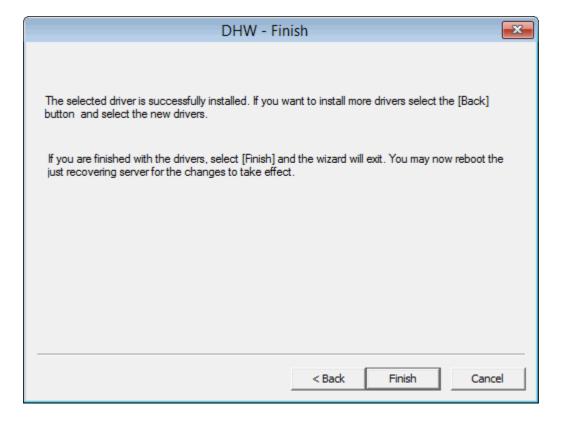

#### 6.4.2 Load a Driver

This option allows a new **Mass Storage** or **Network Interface card** driver to be loaded into the WinPE5 or WinPE10 environment. Use this when WinPE5 or WinPE10 does not have a built-in driver for your hardware.

For example, if the DR environment does not show any disks to be recovered, you can inject a new mass storage device driver for the device and retry the DR Wizard.

You will be prompted for the location of the driver INF file. Use the Configure Network button to map a network share if necessary:

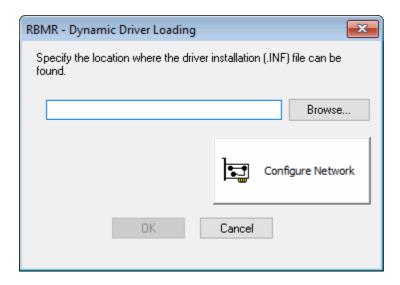

The INF file and other associated driver files (such as the .SYS file) can be located on a CD, USB device or a network share. The following confirmation dialogue is displayed if the driver is loaded successfully:

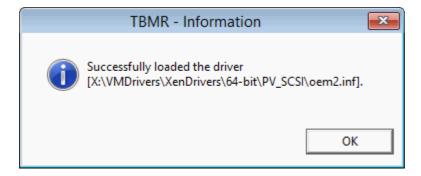

## 6.4.3 Copy Logfiles

Since all log and error files generated during the recovery are only transitory (ie. they are lost as soon as the Windows WinPE5 or WinPE10 environment exits), this option allows you to copy the files to a local device or remote network share for permanent record before booting the recovered system.

Use the **Cristie Network Configurator** utility to setup a network share first. All the files are compressed into a single ZIP file so that they can be easily sent to Cristie Support when required.

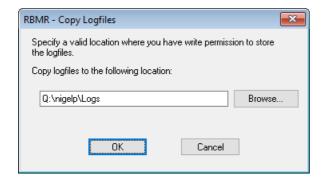

The example shows files being copied to a network share Q:\nigelp\LOGs.

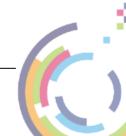

Note: the logs are automatically written back to the recovered system after a successful recovery. They are saved to the RBMR installation sub-folder 'Temp'.

# 6.5 View Logs

This main menu option allows the log files produced during the recovery to be viewed using Notepad. Normally, viewing this information is only required to diagnose a problem with the recovery.

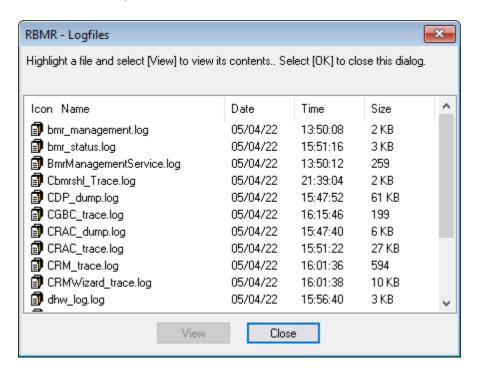

The important files are (this is not an exhaustive list):

bmr\_management.log - remote VA management log, Used by Cristie Support.bmr\_status.log - restored disk and registry configuration log, eg. disks/partitions created summary etc.

**BmrManagementService.log** - remote VA management log, Used by Cristie Support. **cbmrshl\_trace.log** - contains a summary of the main menu shell operations. Used by Cristie Support for diagnosing shell operations.

**cdp\_dump.log** - contains general information regarding the system BIOS, disk configuration and timezone details of the original and target system.

**cdp\_trace.log** - contains a detailed summary of how the partitions were restored. Used by Cristie Support for diagnosing disk configuration problems.

CGBC\_trace.log - Cristie Generic Backup Client log file.

**crac\_dump.log** - contains a summary of the Rubrik client/server versions and node details.

**crac\_trace.log** - contains a detailed summary of the Rubrik client/server communications. Used by Cristie Support for diagnosing Rubrik interface problems.

crm\_trace.log - contains the Recovery Manager log. Used by Cristie Support.

**CRMWizard\_trace.log** - contains the Recovery Manager log. Used by Cristie Support.

**dhw\_log.log** - contains a summary of Dissimilar Hardware Wizard activities. Used by Cristie Support for diagnosing new driver problems.

**discovery\_main.log** - contains a summary of network discovery activities. Used by Cristie Support for diagnosing network problems.

network.log - contains NIC hardware summary, current network configuration (eg. IP

address, gateway IP address etc) and routing table.

**PeNetCfg\_trace.log** - Configure network tool log.

**PeRouteCfg\_trace.log** - Network Routing tool log.

**setupapi.log** - contains a summary of the Plug and Play devices detected by WinPE5 or WinPE10 as it boots. Used by Cristie Support for diagnosing WinPE5 or WinPE10 driver problems.

**Version.log** - Used by Cristie Support to determine version of Cristie RBMR software and DLLs deployed.

# 6.6 Configure Network

The **Cristie Network Configurator** tool provides extensive facilities to configure the network during the recovery process. It offers the following features:

- supports multiple NICs
- configure individual NIC parameters for duplex mode and link speed
- the ability to select DHCP allocated or static IPv4 and IPv6 IP addresses
- the ability to setup DNS server IPv4 and IPv6 IP addresses
- the ability to setup the Network Identification of the recovering system
- allow file shares to be set on the recovering system (using IPv4 and IPv6 IP addresses)
- map/unmap network drives

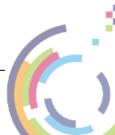

# 6.6.1 Configure NIC Parameters

It is possible to change both the link speed and duplex mode for any NIC detected on the recovering target system. Select the desired NIC (there could be more than one) from the drop down box and then select <a href="Update...">Update...</a>...

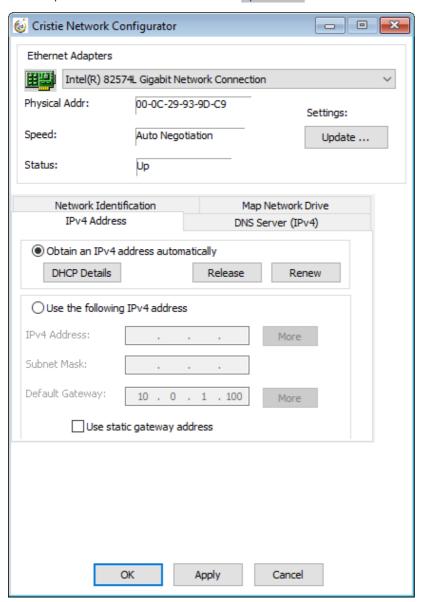

The resulting display offers numerous NIC properties that can be changed. This property list is dependent upon the NIC - ie. not all properties will be available for all NICs.

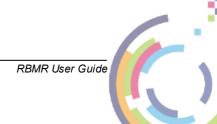

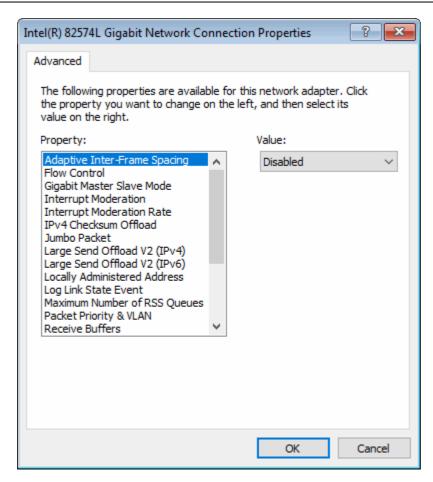

To change the NIC speed or duplex setting, select the corresponding Property from the dialogue and then select the required value from the Value drop down box as shown below:

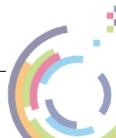

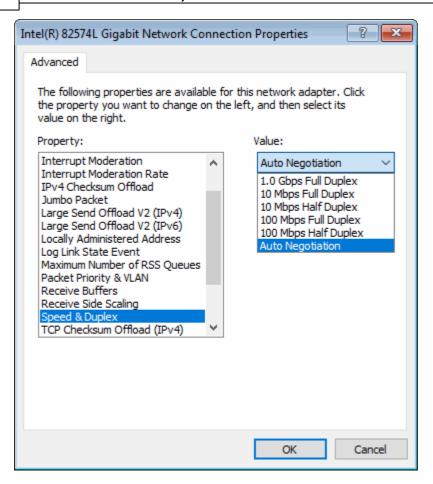

Again, note that the speed/duplex settings available are NIC dependent. Auto Negotiation is generally the NIC default setting. Other NIC properties may be changed as required.

If the NIC is currently connected to the network then the *Status* will be shown as **Operational**. Otherwise the NIC is considered to be **Non-Operational**.

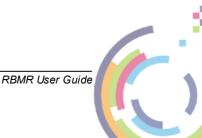

#### 6.6.2 Assign Static or DHCP IP Settings

Normally the WinPE5 or WinPE10 DR environment will start with DHCP enabled and active. However, if a static IP is required, use the 'Use the following IP address' option to manually configure.

First ensure the desired network adapter is selected from the drop down list. If a static IP address is to be applied, select the 'Use the following IP address' button. This will automatically deselect the default DHCP option and allow the static IP parameters to be defined.

Different tabs are provided for configuring IPv4 or IPv6 IP addresses.

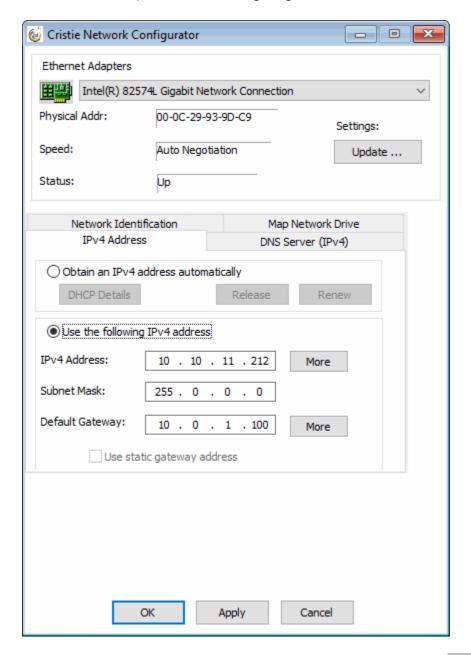

Set the new IP address, subnet mask and gateway IP address. The More button will allow the system to have more than one static IP address. Click on Apply to confirm the settings for the selected adapter.

This feature will also allow the DHCP lease to be released or renewed, as required.

# 6.6.3 Map a Network Drive

In order to simplify access to network resources, the Network Configurator allows you to map a network drive to a network share. Start the Cristie Network Configurator from the **Tools** menu and select the **Map Network Drive** tab.

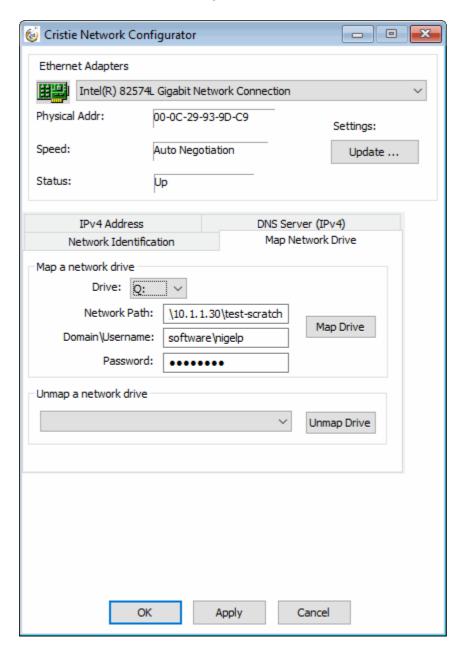

Select the drive letter that you wish to allocate from the **Drive** drop-down box and type in the share name that you wish to associate with it. Also specify the network credentials to be used to access the share.

Note: The network path may be specified either by hostname, IPv4 or IPv6 address.

Press Map Drive to confirm the share operation. If successful, the share will be added to the **Unmap a network drive** drop down list.

## 6.6.4 Unmap a Network Drive

If you need to disconnect a mapped drive for any reason, this option allows you to do this. Just select the drive that you wish to disconnect from the Unmap a network drive drop down list and then click Unmap Drive.

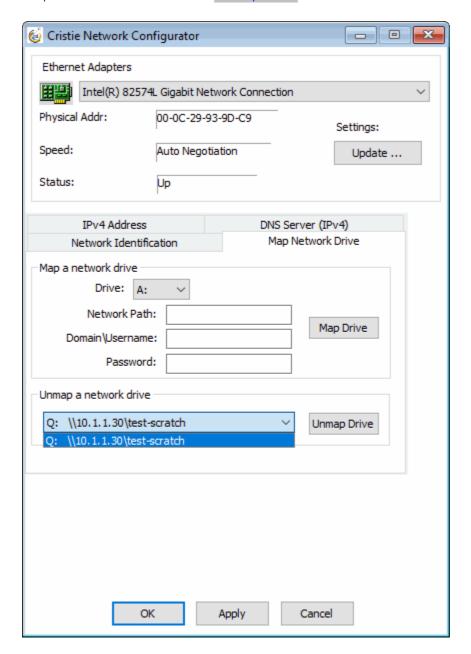

The mapped drive is removed from the list to confirm the operation.

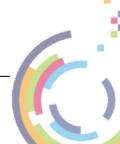

#### 6.6.5 Setup DNS Servers

DNS server IP addresses are automatically set when the WinPE5 or WinPE10 DR environment boots. However, options are provided to allow DNS server IP addresses to be manually set if required.

Different tabs are provided for configuring IPv4 or IPv6 IP addresses.

Note: WINS servers are not currently supported by this tool.

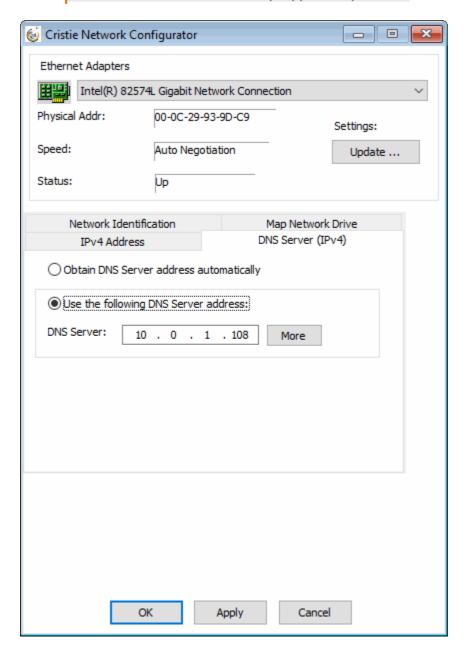

Select the 'Use the following DNS Server address' radio button and enter the new DNS IP server address. If required, select the More button to add several DNS IP addresses. Press Apply to activate the new address.

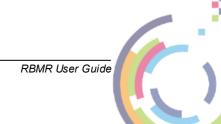

#### 6.6.6 Setup Network Identification

Click the **Network Identification** tab to setup a new hostname for the recovering system. This allows the WinPE5 or WinPE10 hostname and Primary DNS suffix to be changed during a DR session if required. These details are transient and only apply only while the WinPE5 or WinPE10 DR session is running. They are not applied to the recovered system when it reboots after the DR session.

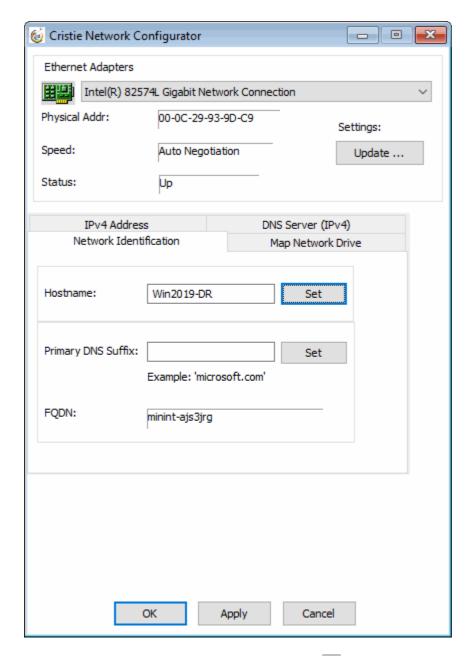

Enter the new Computer Hostname and press Set to confirm the change.

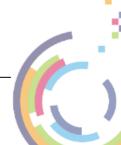

# 6.7 Configure Routing

The **Cristie Route Configurator** tool provides extensive facilities to configure the network routes during the recovery process.

It offers the following features:

- supports multiple NICs
- provides the ability to add/modify/delete a route
- supports IPv4 and IPv6 routes
- allows IPv4 and IPv6 ping/tracert diagnostics to be run on a target hostname or IP address

#### 6.7.1 IPv4 Routes

Click the IPv4 Routes tab if not already selected. First select the required interface from the drop-down list.

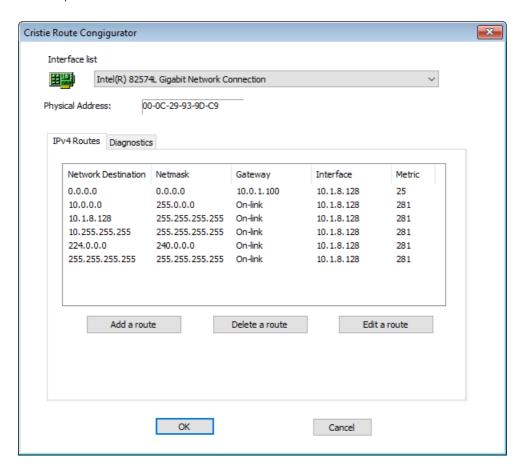

You may then add a new route, delete or edit an existing route.

To add a new route, click Add a route. A data entry dialogue is displayed. To add a route identify the new route network, the route netmask, gateway and route metric. Click Save to add the new route or Cancel to cancel the creation of the new route.

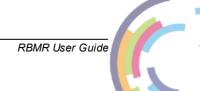

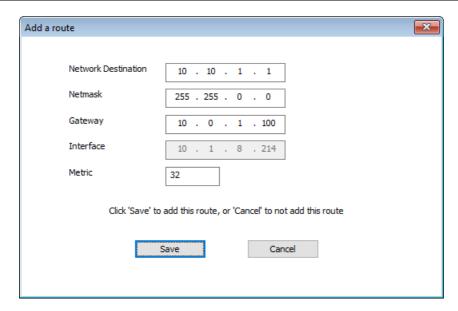

To delete an existing route, highlight the desired route in the displayed list and click Delete a route. A confirmation dialogue is displayed. To delete click Yes to confirm or No to cancel the delete operation.

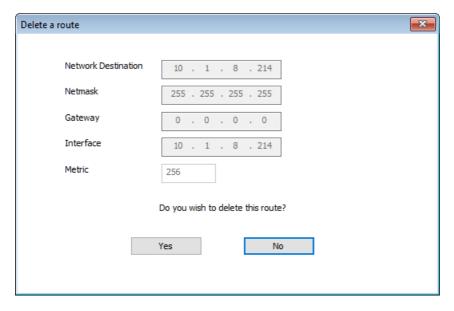

To edit an existing route, highlight the desired route from the displayed list and click Edit a route. A data entry dialogue is displayed. Only the network gateway and metric can be changed however. Click Save to make the changes or Cancel to abandon the changes.

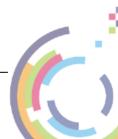

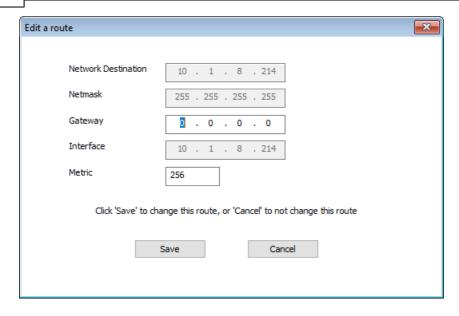

#### 6.7.2 IPv6 Routes

Click the IPv6 Routes tab if not already selected. First select the required interface from the drop-down list.

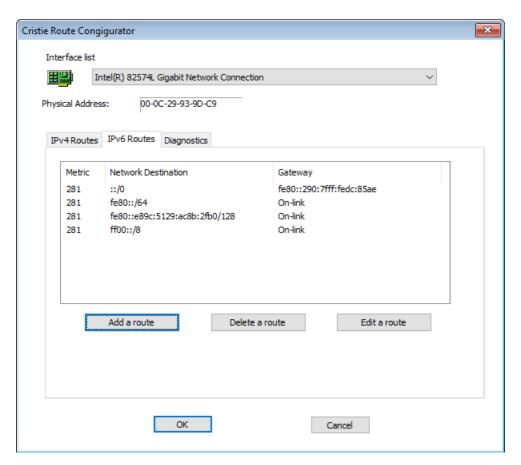

You may then add a new route, delete or edit an existing route.

To add a new route, click Add a route. A data entry dialogue is displayed. To add a route identify the new route network, subnet prefix length, gateway and route metric. Click Save to add the new route or Cancel to cancel the creation of the new route.

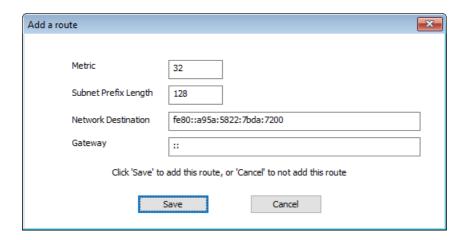

To delete an existing route, highlight the desired route in the displayed list and click Delete a route. A confirmation dialogue is displayed. To delete click Yes to confirm or No to cancel the delete operation.

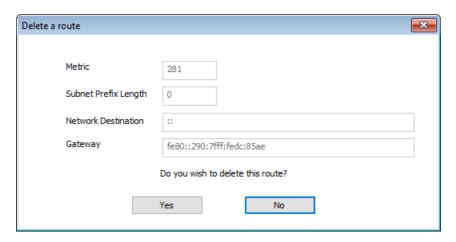

To edit an existing route, highlight the desired route from the displayed list and click Edit a route. A data entry dialogue is displayed. Only the network gateway and metric can be changed however. Click Save to make the changes or Cancel to abandon the changes.

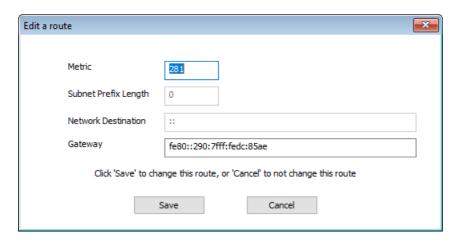

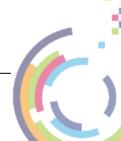

# 6.7.3 Diagnostics

Click the diagnostics tab if not already selected. First select the required interface from the drop-down list.

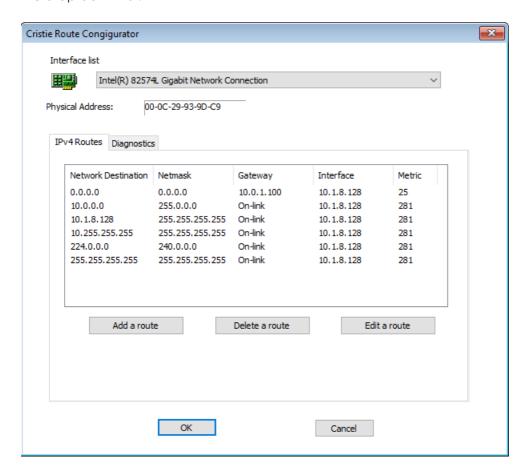

Enter either the hostname or IPv4/IPv6 IP address of the network target. Click tracert to examine the route to the selected target.

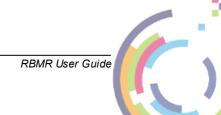

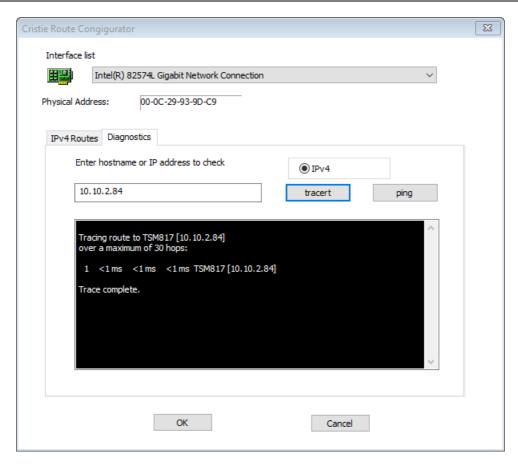

Click ping to check connectivity to the selected host. Click OK to exit the dialogue.

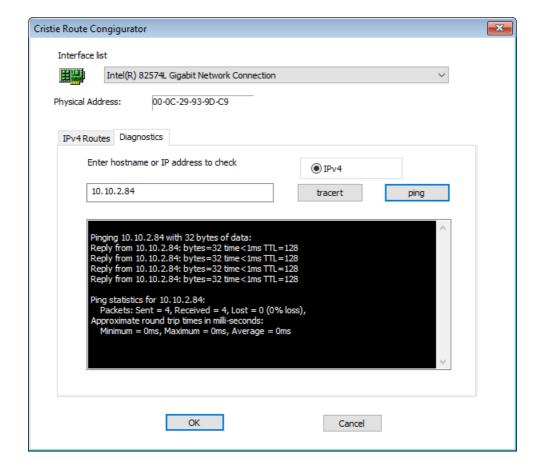

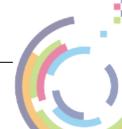

#### 6.8 Reboot

After a successful recovery, select Reboot to exit the WinPE5 or WinPE10 environment and boot the recovered system. Note you may need to change the default boot device to be the OS boot disk since it may still be configured to boot from the RBMR DR boot environment.

Click Yes on the confirmation dialogue to restart or No to continue running the DR console:

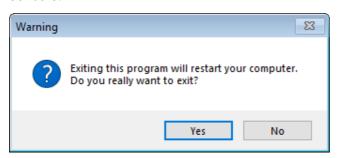

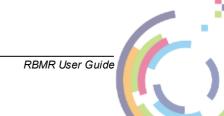

# 7 Appendices

# 7.1 Windows 10/11 Storage Space and 2012/2012R2/2016/2019/2022 Storage Pool Support

Windows **Storage Pools/Spaces** are now fully supported for Windows Server 2012, 2012 R2, 2016, 2019, 2022 and Desktop 10 and 11.

However, it is important you keep a note of your Storage Pool disk configuration since this will need to be manually re-configured during the recovery process. The Storage Pool names will be saved but not the physical disk mapping.

Nothing special needs to be done during the backup process as long as all the virtual disks in the pools are backed up.

Note: Only the WinPE5 DR environment supports the recovery of storage pools at the moment.

# 7.2 UEFI and MBR BIOS support

RBMR has the ability to convert a legacy BIOS boot configuration to a more modern EFI based boot configuration during a Windows clone operation. It does this automatically by creating an extra EFI partition on the detected boot disk and adding the requisite boot files to this partition. Regardless of the original boot disk type it will be converted to GPT format in the clone target system.

Note: This EFI BIOS conversion feature is only supported on compatible target environments such as physical machines, VMware Workstation™ and VMware vSphere™.

Prior to booting the new EFI clone target manual intervention will be required to configure a new boot option. An example of this obtained from a VMware Workstation™ clone target is shown below. Other virtual environments will be similar.

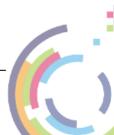

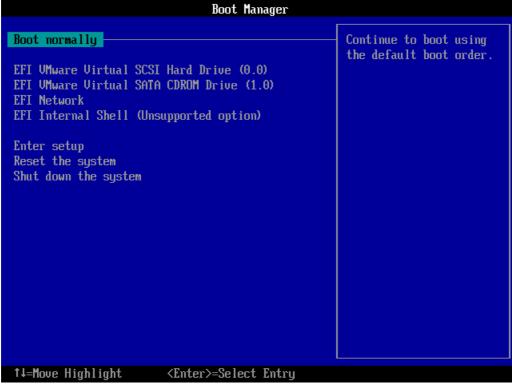

Default EFI bios

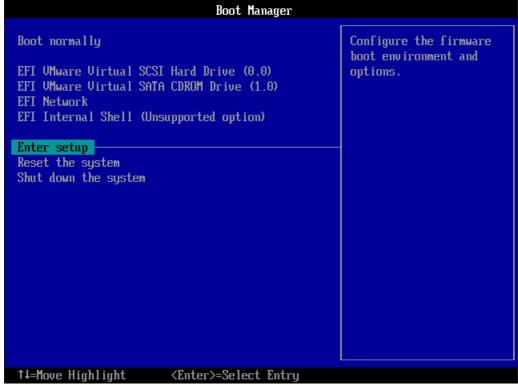

**Select Enter Setup option** 

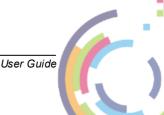

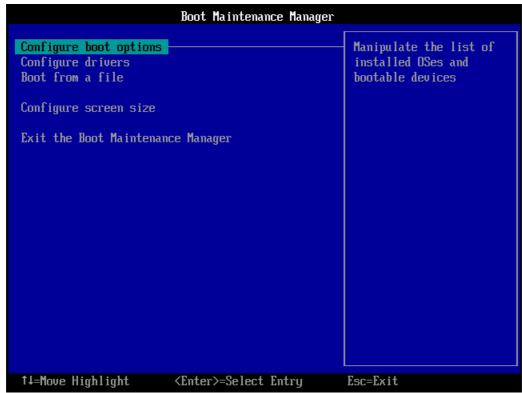

**Select Configure boot options** 

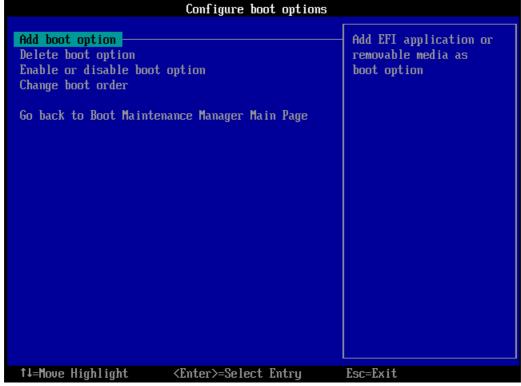

Select add boot option

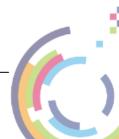

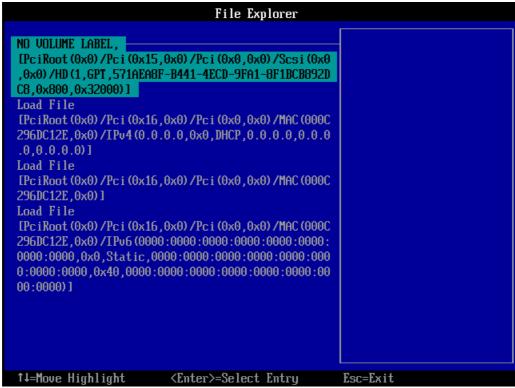

Select boot partition in File Explorer

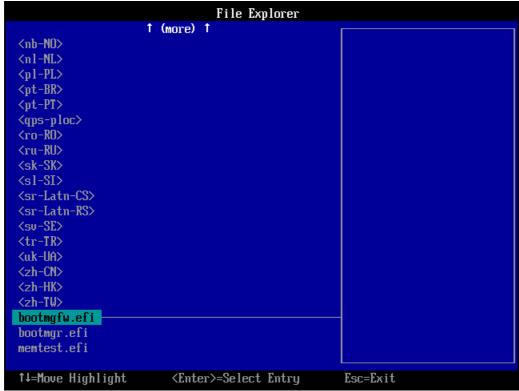

Select EFI boot image

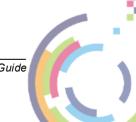

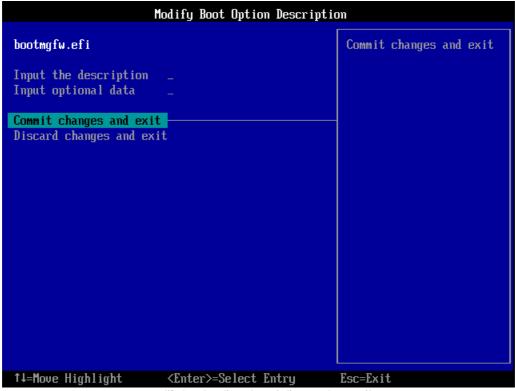

Modify boot option description and commit

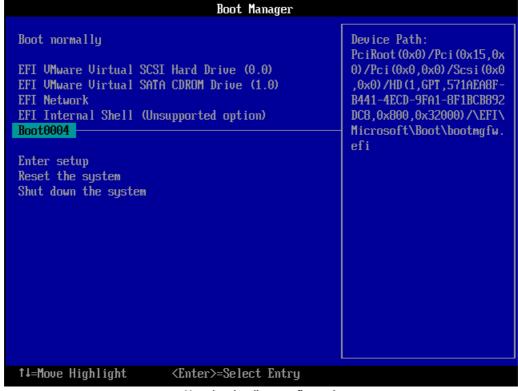

New boot option configured

This feature supports clone source systems with a split boot configuration (i.e. Boot and System partitions on different disks or different Boot/System partitions on the same disk). The split boot configuration will be replicated on the clone target subject to the GPT conversion mentioned above.

This feature also supports source systems configured with a Windows dynamic boot volume (e.g. a dynamic mirror).

It is also possible to clone an EFI based source system to a target configured with a legacy BIOS. In this case any GPT based boot disks will be converted to legacy MBR disks and the EFI partition removed.

# 8 Cristie Technical Support

If you have any queries or problems concerning your Bare Machine Recovery for Rubrik CDM product, please contact Cristie Technical Support. To assist us in helping with your enquiry, make sure you have the following information available for the person dealing with your call:

- RBMR Version Number
- Installed OS type and version
- Any error message information (if appropriate)
- Description of when the error occurs
- All Cristie log files relating to the source or recovery machine. This is very important to help us provide a quick diagnosis of your problem

### Contact Numbers - Cristie Software (UK) Limited

**Technical Support** +44 (0) 1453 847 009

**Toll-Free US Number** 1-866-TEC-CBMR (1-866-832-2267)

Forum <u>forum.cristie.com</u>

Sales Enquiries <u>sales@cristie.com</u>

**Email** <u>support@cristie.com</u>

Web www.cristie.com

#### **Support Hours**

05:00 to 17:00 Eastern Standard Time (EST) Monday to Friday

Out-of-Hours support available to customers with a valid Support Agreement - Severity 1 issues\* only

UK Bank Holidays\*\* classed as Out-of-Hours - Severity 1 issues only.

Cristie Software Ltd. are continually expanding their product range in line with the latest technologies. Please contact the Cristie Sales Office for the latest product range.

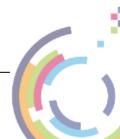

<sup>\*</sup>Severity 1 issues are defined as: a production server failure, cannot perform recovery or actual loss of data occurring.

<sup>\*\*</sup>For details on dates of UK Bank Holidays, please see <a href="www.cristie.com/support/">www.cristie.com/support/</a>